# **CA Endevor®/DB for CA IDMS™**

# **Bridge Administrator Guide Release 18.5.00**

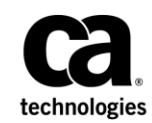

This Documentation, which includes embedded help systems and electronically distributed materials, (hereinafter referred to as the "Documentation") is for your informational purposes only and is subject to change or withdrawal by CA at any time. This Documentation is proprietary information of CA and may not be copied, transferred, reproduced, disclosed, modified or duplicated, in whole or in part, without the prior written consent of CA.

If you are a licensed user of the software product(s) addressed in the Documentation, you may print or otherwise make available a reasonable number of copies of the Documentation for internal use by you and your employees in connection with that software, provided that all CA copyright notices and legends are affixed to each reproduced copy.

The right to print or otherwise make available copies of the Documentation is limited to the period during which the applicable license for such software remains in full force and effect. Should the license terminate for any reason, it is your responsibility to certify in writing to CA that all copies and partial copies of the Documentation have been returned to CA or destroyed.

TO THE EXTENT PERMITTED BY APPLICABLE LAW, CA PROVIDES THIS DOCUMENTATION "AS IS" WITHOUT WARRANTY OF ANY KIND, INCLUDING WITHOUT LIMITATION, ANY IMPLIED WARRANTIES OF MERCHANTABILITY, FITNESS FOR A PARTICULAR PURPOSE, OR NONINFRINGEMENT. IN NO EVENT WILL CA BE LIABLE TO YOU OR ANY THIRD PARTY FOR ANY LOSS OR DAMAGE, DIRECT OR INDIRECT, FROM THE USE OF THIS DOCUMENTATION, INCLUDING WITHOUT LIMITATION, LOST PROFITS, LOST INVESTMENT, BUSINESS INTERRUPTION, GOODWILL, OR LOST DATA, EVEN IF CA IS EXPRESSLY ADVISED IN ADVANCE OF THE POSSIBILITY OF SUCH LOSS OR DAMAGE.

The use of any software product referenced in the Documentation is governed by the applicable license agreement and such license agreement is not modified in any way by the terms of this notice.

The manufacturer of this Documentation is CA.

Provided with "Restricted Rights." Use, duplication or disclosure by the United States Government is subject to the restrictions set forth in FAR Sections 12.212, 52.227-14, and 52.227-19(c)(1) - (2) and DFARS Section 252.227-7014(b)(3), as applicable, or their successors.

Copyright © 2013 CA. All rights reserved. All trademarks, trade names, service marks, and logos referenced herein belong to their respective companies.

# **CA Technologies Product References**

This document references the following CA Technologies products:

CA ADS™ (CA ADS)

CA Culprit™ for CA IDMS™ (CA Culprit for CA IDMS)

CA Endevor® Software Change Manager (CA Endevor SCM)

CA Endevor®/DB (CA Endevor/DB)

CA Endevor®/DB Bridge for CA IDMS (CA Endevor/DB Bridge)

CA IDMS™ (CA IDMS)

# **Contact CA Technologies**

#### **Contact CA Support**

For your convenience, CA Technologies provides one site where you can access the information that you need for your Home Office, Small Business, and Enterprise CA Technologies products. At [http://ca.com/support,](http://www.ca.com/support) you can access the following resources:

- Online and telephone contact information for technical assistance and customer services
- Information about user communities and forums
- Product and documentation downloads
- CA Support policies and guidelines
- Other helpful resources appropriate for your product

#### **Providing Feedback About Product Documentation**

If you have comments or questions about CA Technologies product documentation, you can send a message to [techpubs@ca.com.](mailto:techpubs@ca.com)

To provide feedback about CA Technologies product documentation, complete our short customer survey which is available on the CA Support website at [http://ca.com/docs.](http://ca.com/docs)

# **Contents**

# **Chapter 1: Introduction**

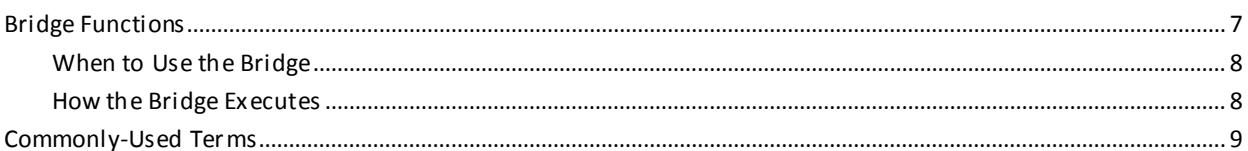

# **Chapter 2: Installation Procedures**

## 13

25

 $\overline{7}$ 

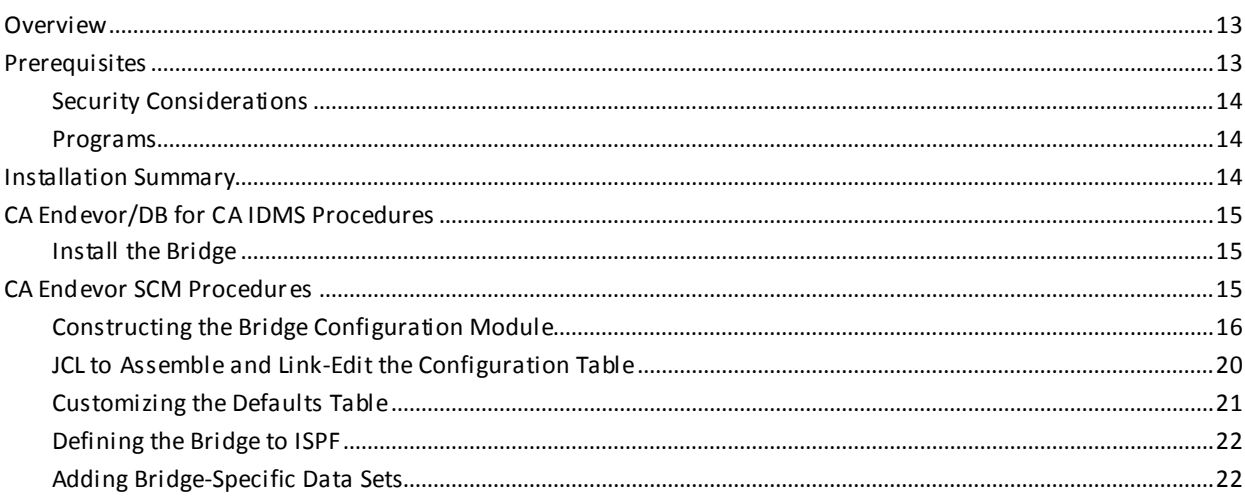

# **Chapter 3: Basic Operations**

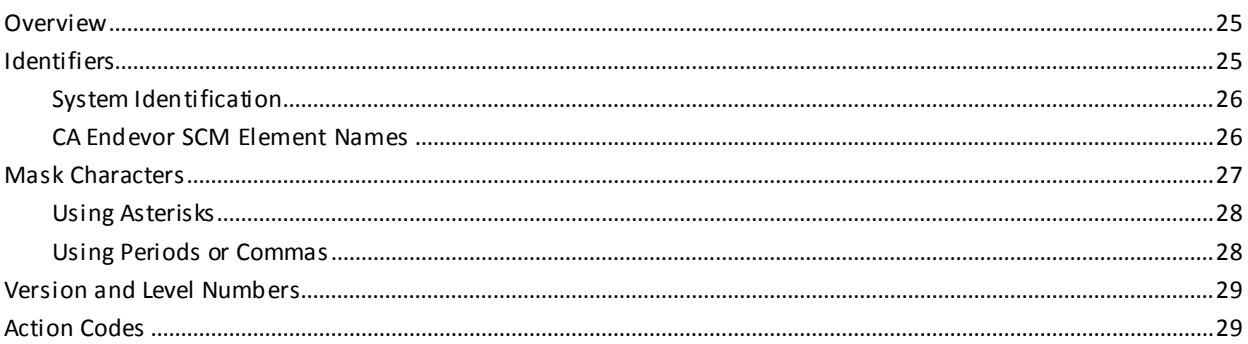

# **Chapter 4: Using the Bridge**

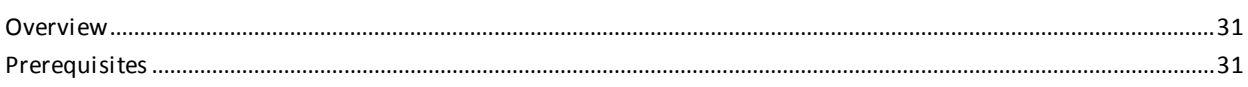

 $31$ 

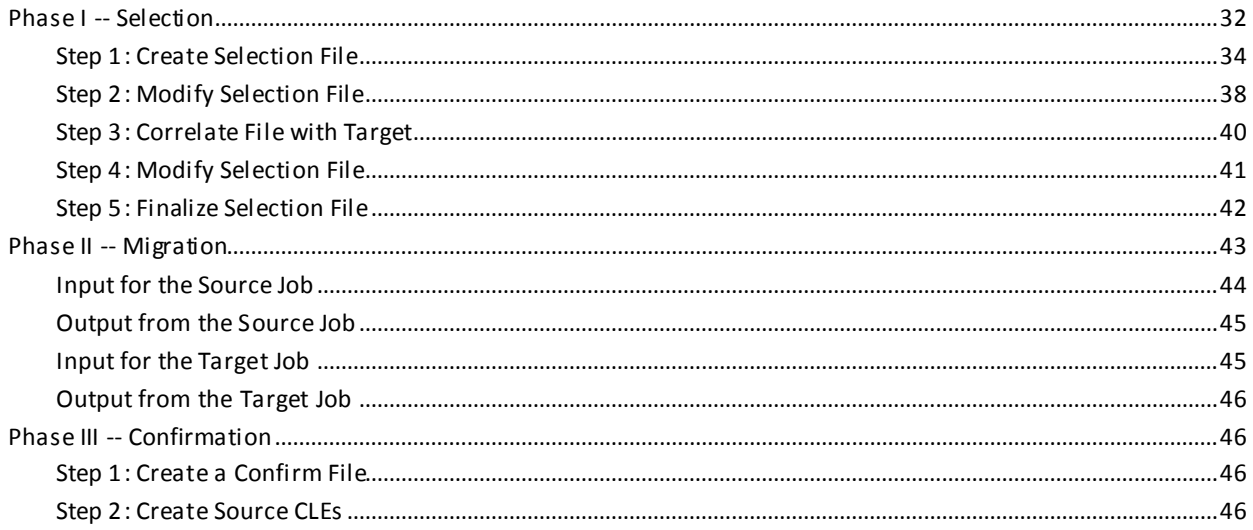

49

63

# **Chapter 5: Documentation Changes**

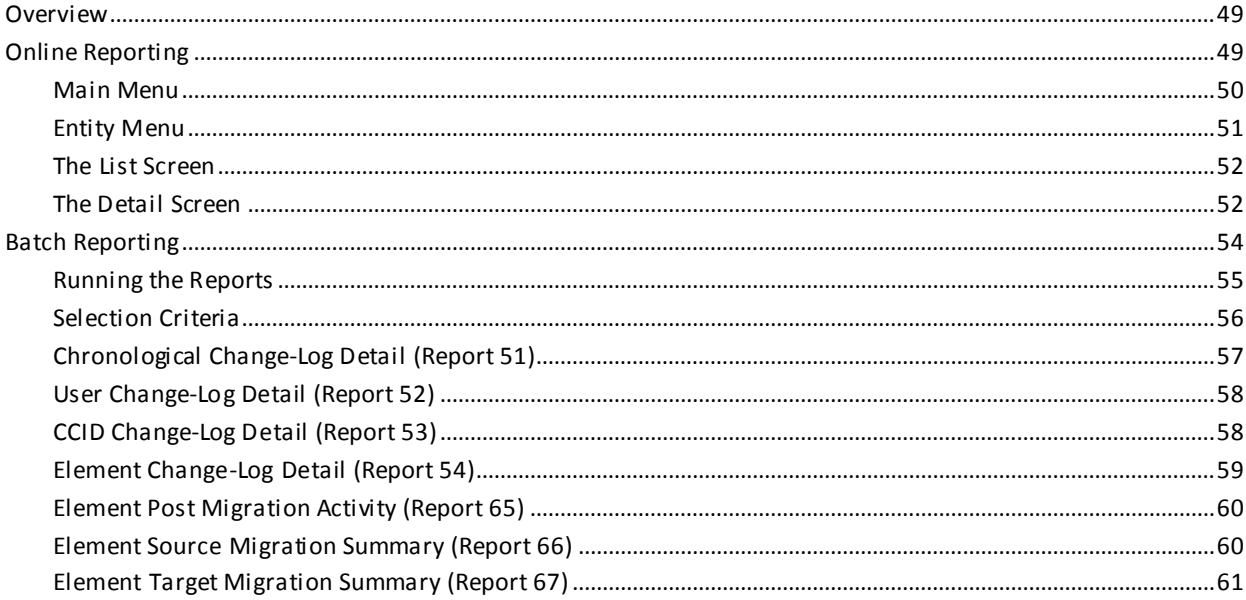

# **Chapter 6: Messages and Codes**

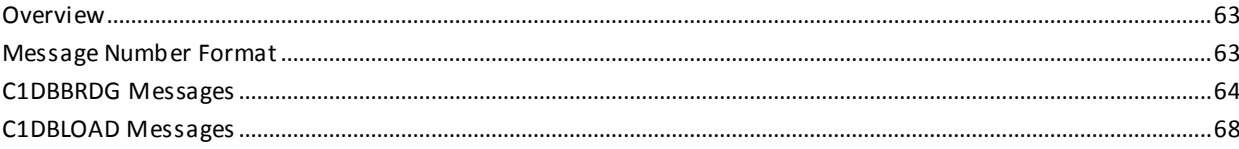

# <span id="page-6-0"></span>**Chapter 1: Introduction**

The Bridge aids CA Endevor SCM users in the release management process by giving them access to the capabilities inherent in a database environment.

Using CA Endevor SCM, you can track the history of an inventory element at the source. With the addition of the Bridge, you have access to the migration data for an inventory element and can obtain the following information:

- The identity of promoted elements and entities.
- The origin of promoted elements and entities (source).
- The destination of promoted elements and entities (target).

The Bridge allows you to log CA Endevor SCM activities in a CA Endevor/DB for CA IDMS Change Control Database (CCDB) and to perform release management functions that enable you to monitor your development activity and maintain the integrity of your systems.

This section contains the following topics:

[Bridge Functions](#page-6-1) (see page 7) [Commonly-Used Terms](#page-8-0) (see page 9)

# <span id="page-6-1"></span>**Bridge Functions**

You can perform the following functions with the Bridge:

Track the migration of an inventory element from one environment to another. For example, you can track the migration of an inventory element from a development to a production environment.

Track and review changes to dictionary and non-dictionary entities from a central location. That is, you can log all CA Endevor SCM activities in a CA Endevor/DB for CA IDMS Change Control Database (CCDB).

Migrate both dictionary and non-dictionary entities under the control of the CCDB, so that when you migrate a CA IDMS application from one dictionary to another, you can also migrate non-dictionary structures (for example, COBOL programs or CA Culprit for CA IDMS reports used with a CA ADS application).

Monitor dictionary and non-dictionary changes under one unified Change Control Identifier (CCID). You can assign a common set of CCIDs to CA Endevor SCM changes and dictionary changes and simultaneously monitor both sets of entities.

Perform an analysis of the impact of proposed changes.

The following functions are not performed by the Bridge:

- Security measures including Preauthorization, Signout/Signin, Lock, and all security class data except NM-Mode and Migrate.
- Source management for CA IDMS data dictionary

entities.

### <span id="page-7-0"></span>**When to Use the Bridge**

Your organization benefits most from the Bridge product in the following circumstances:

- You are currently using both CA Endevor SCM and CA Endevor/DB for CA IDMS separately, and want to tie together changes made to non-dictionary entities with changes made to dictionary entities.
- You are currently using CA Endevor SCM and want to take advantage of CA Endevor/DB for CA IDMS's release management support.

### <span id="page-7-1"></span>**How the Bridge Executes**

The Bridge program, C1DBBRDG, is an exit module that is executed in addition to other CA Endevor SCM user exits. As with other CA Endevor SCM user exits, the Bridge is transparent to the user.

The sequence of events at run time is as follows:

- 1. The CA Endevor SCM user exit, if any, is executed.
- 2. The Bridge program, C1DBBRDG, is executed and, depending on the exit, performs as follows:
	- At Exit 2, the Bridge validates actions, using the CCDB contents.
	- At Exit 3, the Bridge logs actions in the CCDB. (If you already have your own logging process set up at this exit, double logging occurs.)
	- At Exits 5 and 6 the Bridge performs general housekeeping activities.

**Note:** The Bridge does not utilize Exits 1 and 4.

# <span id="page-8-0"></span>**Commonly-Used Terms**

The terms used throughout this document are part of standard CA Endevor/DB for CA IDMS terminology. A number of these terms are defined below for your convenience.

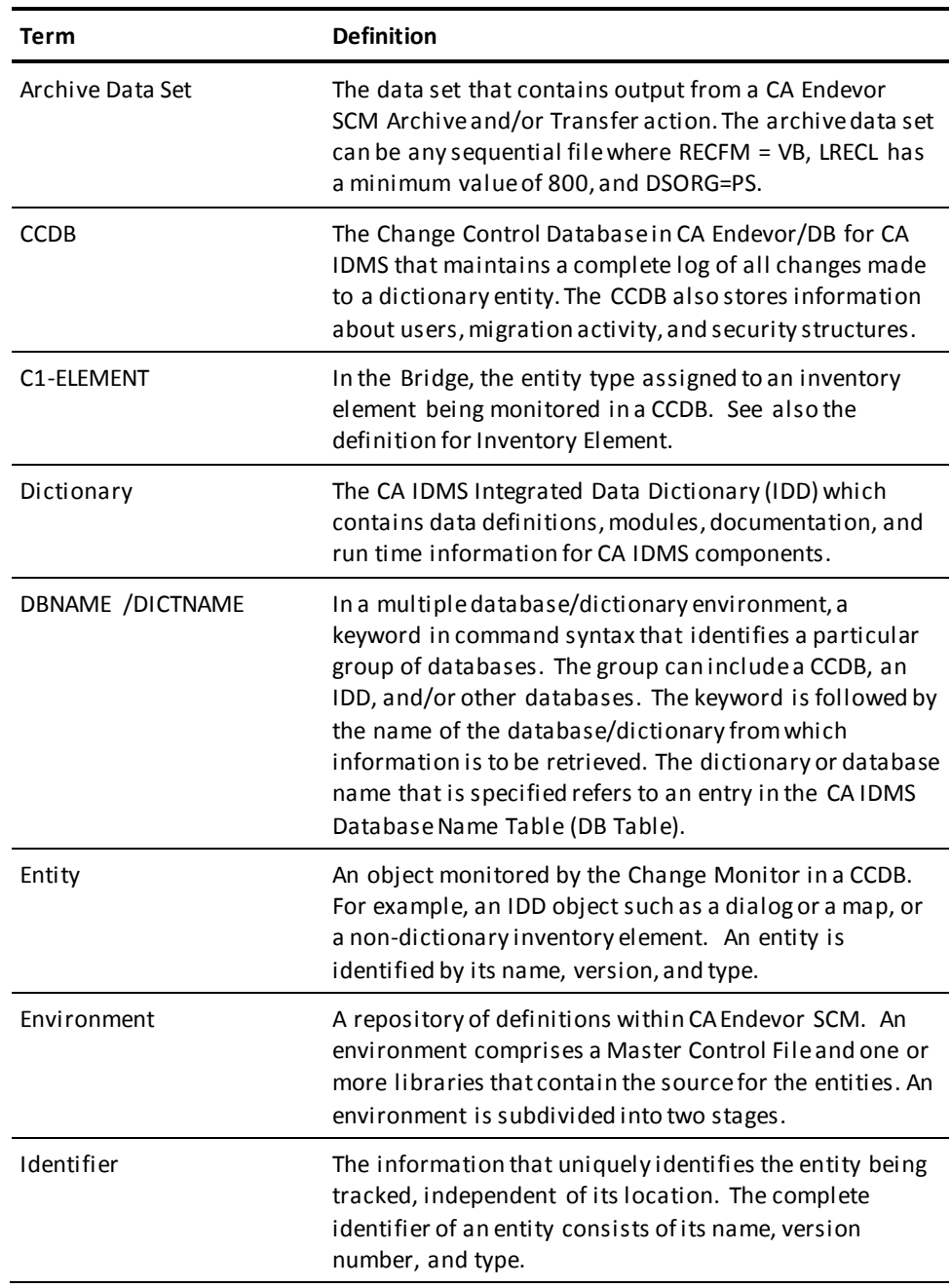

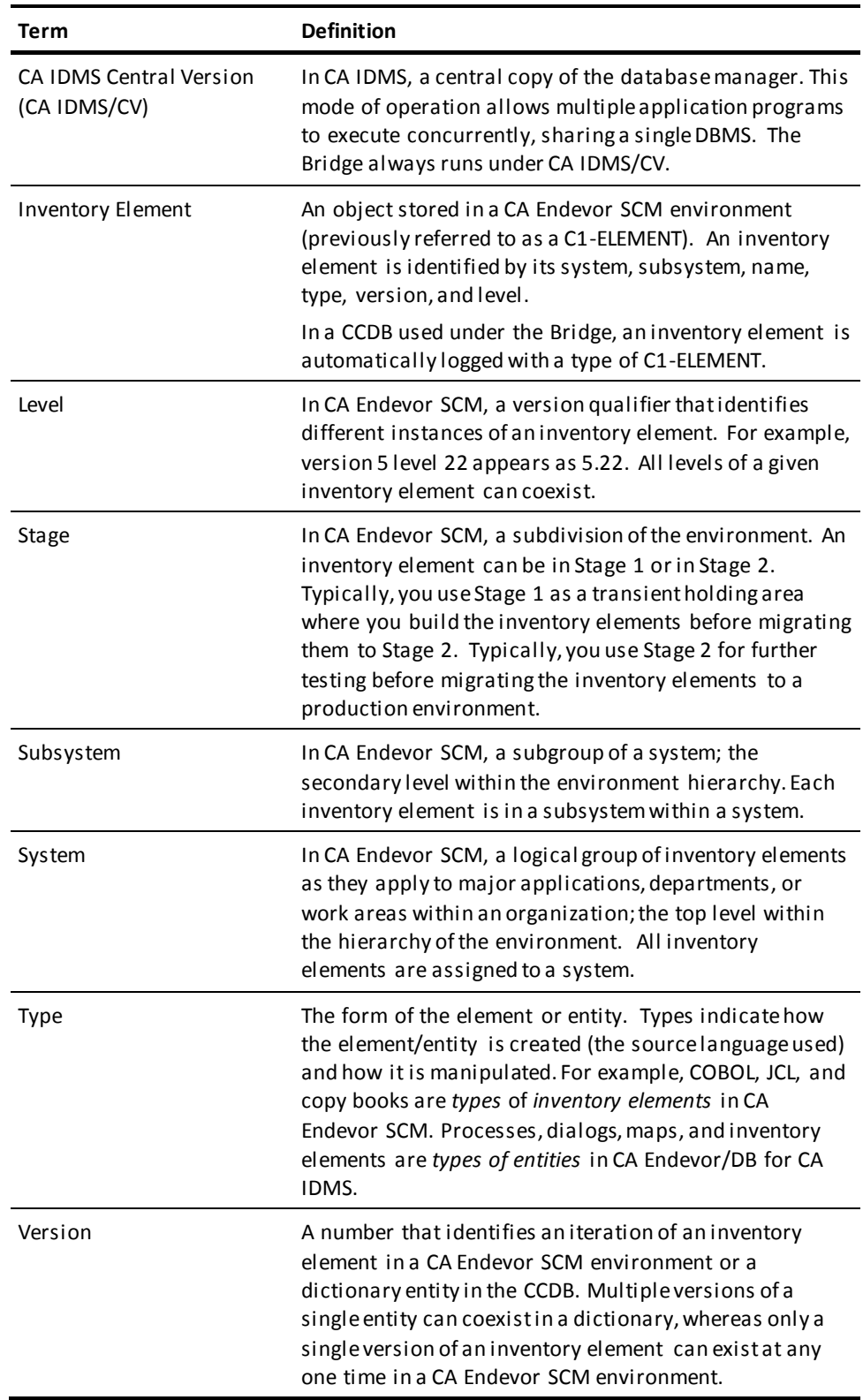

# <span id="page-12-0"></span>**Chapter 2: Installation Procedures**

This section contains the following topics:

[Overview](#page-12-1) (see page 13) [Prerequisites](#page-12-2) (see page 13) [Installation Summary](#page-13-2) (see page 14) [CA Endevor/DB for CA IDMS Procedures](#page-14-0) (see page 15) [CA Endevor SCM Procedures](#page-14-2) (see page 15)

# <span id="page-12-1"></span>**Overview**

This chapter provides you with information about the procedures to follow in the CA Endevor/DB for CA IDMS and CA Endevor SCM operating environments when installing the Bridge.

# <span id="page-12-2"></span>**Prerequisites**

Before installing and using the Bridge, you must successfully install CA Endevor SCM, Release 3.7 (or higher) and CA Endevor/DB for CA IDMS, at every site involved in the migration process. It is also helpful if your staff using the Bridge have:

- An understanding of the CA Endevor SCM and CA Endevor /DB for CA IDMS environments in your organization.
- Familiarity with the online screens and reporting capabilities of CA Endevor/DB for CA IDMS that display change history and migration data.

Because the Bridge is designed for use with both CA Endevor SCM and CA Endevor/DB for CA IDMS, you will find it useful to have the following documents available for reference:

- CA Endevor/DB for CA IDMS User Guide
- *CA IDMS Installation and Maintenance Guide—z/OS*
- CA Endevor/DB for CA IDMS Administrator Guide

### <span id="page-13-0"></span>**Security Considerations**

The following mode and migrate values are required for users executing the release management programs. They can be set in the Security Class or by using NDVR-GLOBAL:

MIGRATE = Y  $NM-MODE = Y$ 

For instructions on modifying security parameters and an explanation of the options, see the discussion of security classes in the *CA Endevor/DB for CA IDMS Administrator Guide*

### <span id="page-13-1"></span>**Programs**

The following table summarizes the programs used for the different functions within the release management process.

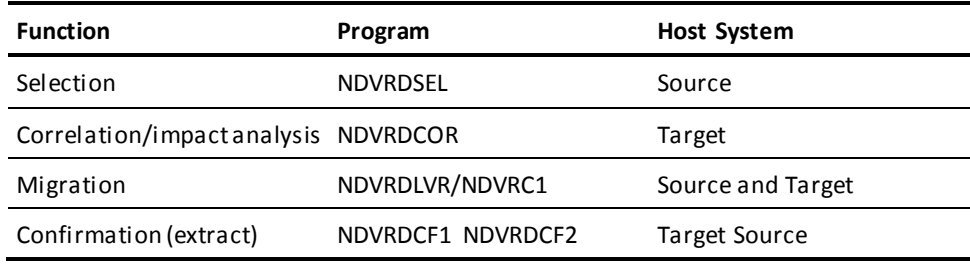

Sample copies of the JCL for the Bridge programs are stored in the CA Endevor/DB for CA IDMS JCL installation library.

# <span id="page-13-2"></span>**Installation Summary**

Installation of the Bridge involves the following steps:

- 1. In CA Endevor/DB for CA IDMS, run the CA Endevor/DB for CA IDMS install. The Bridge modules will be installed as part of the regular installation process.
- 2. In CA Endevor SCM, perform the following tasks:
	- Customize the Defaults and Bridge Configuration control tables.
	- Define the Bridge to ISPF.
	- Modify the skeleton JCL.
- 3. Verify that the Bridge is operational.

# <span id="page-14-0"></span>**CA Endevor/DB for CA IDMS Procedures**

Installing the Bridge within CA Endevor/DB for CA IDMS makes the Change Monitor available for use in a CA Endevor SCM environment. You use the Bridge to activate the Change Monitor. In turn, the Change Monitor records Change Log Entries (CLEs) in a designated CA Endevor/DB for CA IDMS Change Control Database (CCDB).

### <span id="page-14-1"></span>**Install the Bridge**

The Bridge modules are installed as a part of the normal CA Endevor/DB for CA IDMS product installation process. If you are installing both CA Endevor SCM and CA Endevor/DB for CA IDMS, install CA Endevor SCM first.

If you already have CA Endevor/DB for CA IDMS installed and are subsequently installing CA Endevor SCM, run the MSGCOPY job found in the CA Endevor/DB for CA IDMS installation library.

### **Using a Standalone CCDB**

In most cases, you only modify the startup JCL and recycle the system because the CA Endevor/DB for CA IDMS installation has already constructed the CCDBs used by the Change Monitor. However, if you have a CA Endevor SCM environment that does not correspond to any CA IDMS/DB dictionary, and you want to instrument it with the Bridge, you should refer to JOB 6 of the CA Endevor/DB for CA IDMS installation. You will need to duplicate portions of this job to define a new CCDB environment.

# <span id="page-14-2"></span>**CA Endevor SCM Procedures**

This section discusses the steps in the CA Endevor SCM environment that are needed to complete the Bridge installation. The Bridge is controlled by two tables:

- C1DBCNFG— An application-specific configuration table that establishes the correspondence between an environment and a CCDB
- C1DEFLTS- The CA Endevor SCM Defaults table. In addition to providing information for these control modules, you also need to update ISPF and TSO specifications.

Read this section for the following information:

- **Constructing the Bridge configuration module**—Specifying the mapping between CA Endevor SCM and CA Endevor/DB for CA IDMS components of the Bridge.
- **Customizing the Defaults control table**—Incorporating Bridge-specific macros in the Defaults table.
- **Defining the Bridge to ISPF** Tailoring your ISPF logon procedure or CLIST to allocate ddnames and loadlibs for the Bridge.
- **Adding Bridge-specific data sets** Updating the JCL library for use with the Bridge.

## <span id="page-15-0"></span>**Constructing the Bridge Configuration Module**

In this part of the installation, you code, assemble, and link-edit C1DBCNFG, the Bridge configuration table. (Sample JCL for the configuration table is stored as member C1DBCNFG in the CA Endevor/DB for CA IDMS JCL installation library.) To configure the Bridge for your particular application, code the following macro statements:

- 1. One **NDVRC1DB TYPE= MAIN** statement that contains the site identifier. The MAIN macro must be the first statement in the sequence.
- 2. One or more **NDVRC1DB TYPE = MAP** statements. Each MAP entry links an inventory area (identified by an environment/stage/system combination) to a CCDB or data dictionary known to a particular CA IDMS/CV system.

**Note:** You can map a single CCDB/dictionary to multiple systems and/or stages within an environment, but you cannot map a single CCDB to multiple environments. (See the example, later in this section, for more information on how to map Bridge components).

- 3. One **NDVRC1DB TYPE = END** statement. This must be the last macro statement in the sequence.
- 4. An Assembler END statement.

### **Code the Source Module**

The syntax for the Bridge configuration module (C1DBCNFG) is listed below:

NDVRC1DB TYPE=MAIN,SITEID=*site-number* NDVRC1DB TYPE=MAP, SYSCTL=*idms.sysctl*, DICTNAM=*dictname*, LOGACTN=R/O, CCIDVAL=R/O, ENVRMNT=*env-name*,  $STAGE#=1/2/*$ , SYSTEM=*system-name* NDVRC1DB TYPE=END END

Each of the Bridge configuration module parameters and their variables are described below.

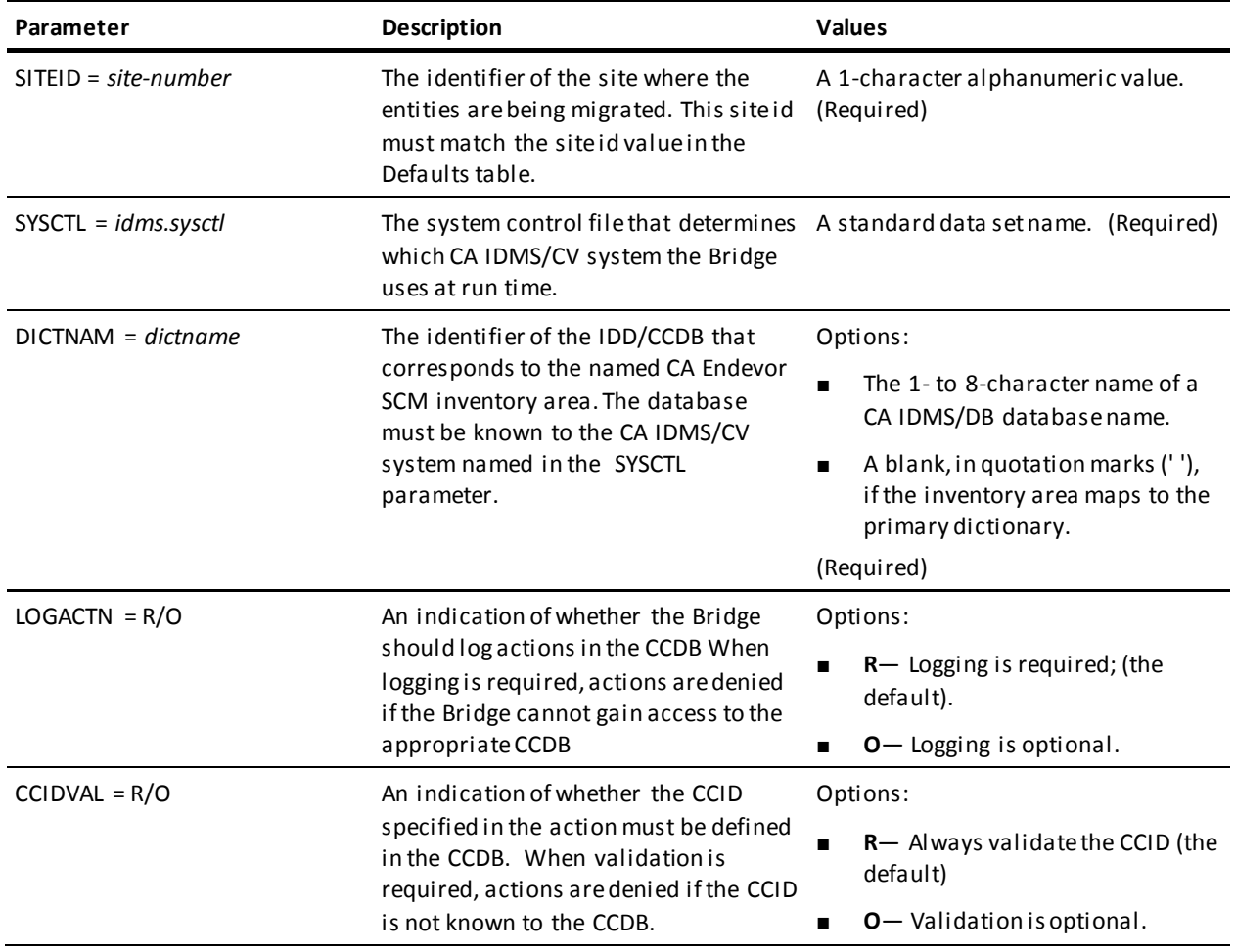

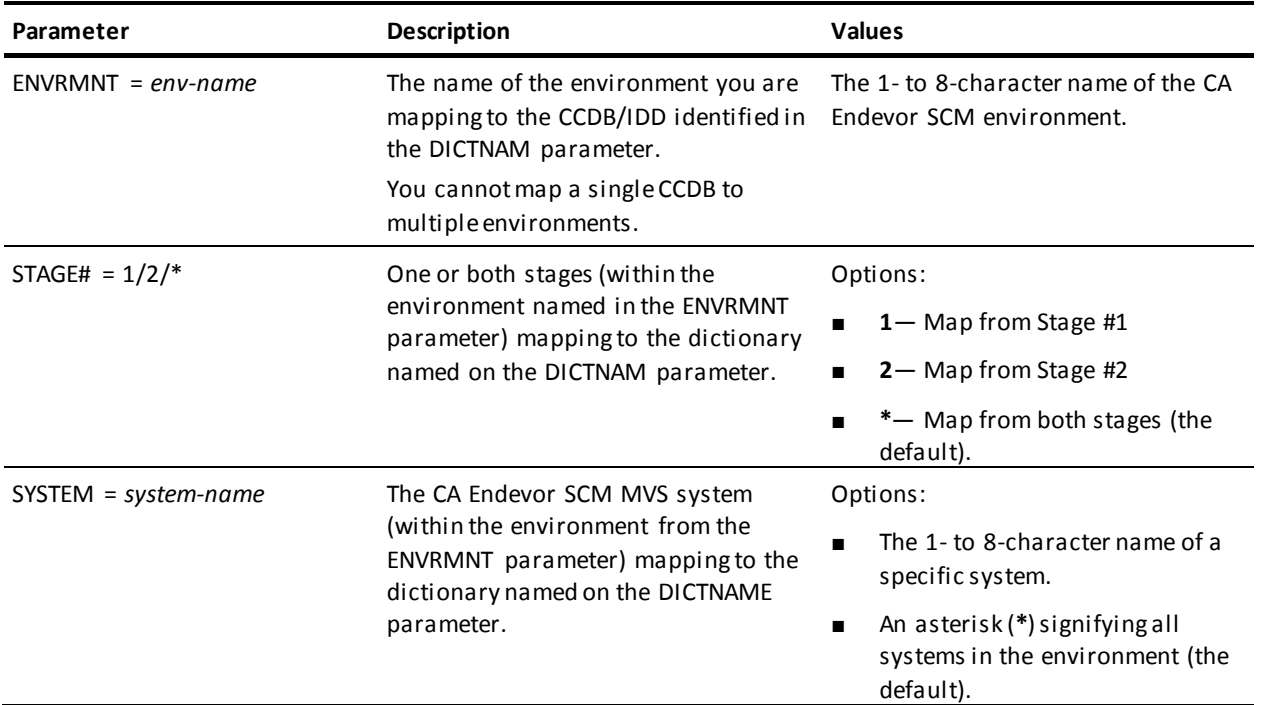

### **Configuration Example**

The following figure illustrates a sample scenario where you are migrating inventory elements between systems in the Development environment and between Stage 1 and Stage 2 environments.

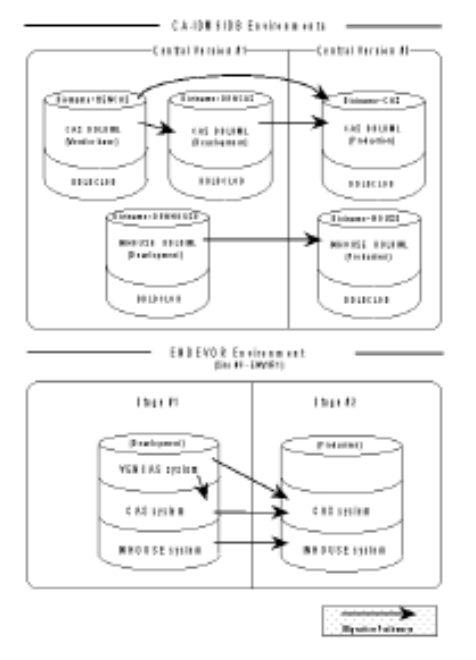

To implement the Bridge between the CA Endevor SCM and CA Endevor/DB for CA IDMS systems in this example, you would code the following Configuration module:

```
NDVRC1DB TYPE=MAIN,SITEID=3
NDVRC1DB TYPE=MAP,
        SYSCTL=IDMS.SYSCTL,DICTNAME=VENCAS,
        ENVRNMNT=ENVIR1,STAGE#=1,SYSTEM=VENCAS
NDVRC1DB TYPE=MAP,
       SYSCTL=IDMS.SYSCTL,DICTNAM=DEVCAS,
        ENVRNMNT=ENVIR1,STAGE#=1,SYSTEM=CAS
NDVRC1DB TYPE=MAP,
       SYSCTL=IDMS.SYSCTL,DICTNAM=DEVHOUSE,
        ENVRNMNT=ENVIR1,STAGE#=1,SYSTEM=INHOUSE
NDVRC1DB TYPE=MAP,
       SYSCTL=IDMS.SYSCTL,DICTNAM=CAS,
        ENVRNMNT=ENVIR1,STAGE#=2,SYSTEM=CAS
NDVRC1DB TYPE=MAP,
       SYSCTL=IDMS.SYSCTL,DICTNAM=HOUSE,
        ENVRNMNT=ENVIR1,STAGE#=2,SYSTEM=INHOUSE
NDVRC1DB TYPE=END
END
```
### **Building the Configuration Table**

To build the configuration table:

- 1. Run the JCL listed on the next page to assemble and link-edit the configuration module. As noted earlier, the sample for this job is distributed as **C1DBCNFG** in the CA Endevor/DB for CA IDMS installation JCL library.
- 2. To activate the configuration table, IPL your system or refresh the APF-authorized loadlib that contains the module.

**Note:** To coordinate maintenance of the Configuration module and the Defaults table, we recommend copying the C1DBCNFG steps into **BC1JDEFT**, the job that assembles and link-edits the Defaults table. See JCL to Assemble and Link-Edit the Defaults Table, in the following section, for information on the Defaults table JCL.

### <span id="page-19-0"></span>**JCL to Assemble and Link-Edit the Configuration Table**

```
 //*(Insert site-specific JOB statement)
  //STEP1 EXEC PGM=your.assembler,REGION=2048K,
  // PARM='DECK,NOLOAD,NORLD,NOXREF'
  //SYSPRINT DD SYSOUT=*
  //SYSLIB DD DSN=endevor.db.distmac,
  // DISP=SHR
  //SYSPUNCH DD DSN=&.&ASMOP.,DISP=(NEW,PASS),UNIT=TDISK,
  // DCB=BLKSIZE=80,SPACE=(TRK,(5,1))
  //SYSUT1 DD DSN=&.&ASMWRK1.,UNIT=TDISK,SPACE=(TRK,(5,1))
  //SYSUT2 DD DSN=&.&ASMWRK2.,UNIT=TDISK,SPACE=(TRK,(5,1))
  //SYSUT3 DD DSN=&.&ASMWRK3.,UNIT=TDISK,SPACE=(TRK,(5,1))
  //SYSIN DD *
    C1DBCNFG TITLE 'ENDEVOR DB BRIDGE CONFIGURATION TABLE'
            NDVRC1DB TYPE=MAIN,SITEID=site-number
            NDVRC1DB TYPE=MAP,
                     SYSCTL=idms.sysctl,
                     DICTNAM=dictname,
                     LOGACTN=R/O,
                     CCIDVAL=R/O,
                     ENVRMNT=env-name,
                     STAGE#=1/2/*,
                     SYSTEM=system-name
 .
 .
 .
            NDVRC1DB TYPE=END
            END
  /*
  //STEP2 EXEC PGM=IEWL,PARM='LIST,NCAL,XREF,SIZE=(256K,64K)',
 \angle// \angle COND=(0, NE)
  //SYSLIN DD DISP=(OLD,DELETE),DSN=&.&ASMOP.
  //SYSLMOD DD DSN=uprfx.uqual.LOADLIB(C1DBCNFG),
  // DISP=SHR
  //SYSUT1 DD UNIT=TDISK,SPACE=(CYL,(5,3))
  //SYSPRINT DD SYSOUT=*
 1/
```
Where:

- **your.assembler** is the name of the Assembler your site uses.
- **endevor.db.distmac** is the name of the source library you allocated when installing CA Endevor/DB for CA IDMS.
- uprfx.uqual.LOADLIB is the name of the APF-authorized LINKLIST library you allocated when installing CA Endevor SCM. (The load module must be named **C1DBCNFG**.)

**Note:** To avoid having to IPL the system or refresh the loadlib unnecessarily, we recommend that you use a Steplib to test the assembly and link-edit before actually using the APF-authorized loadlib.

### <span id="page-20-0"></span>**Customizing the Defaults Table**

The Defaults table (C1DEFLTS) contains the TYPE=ENVRNMNT macros that define the environments you are using. Sample JCL for the Defaults table is stored as member *uprfx.uqual*.JCL(BC1JDEFT) on the CA Endevor SCM installation media.

#### **Defaults Table Customization Steps**

To customize the Defaults table:

1. Include a **TYPE=ENVRNMNT** macro for each environment. A sample from the ENVRNMNT macro is shown below.

C1DEFLTS TYPE=ENVRNMNT,

```
 .
 .
 .
      ENDBACT=Y, E/MVS DB BRIDGE OPTION (Y/N) X
      ENDBAVL=Y, E/MVS DB BRIDGE OPTION (Y/N) X
 .
 .
 .
```
- 2. Edit the **ENDBACT** and the **ENDBAVL** parameter in the ENVRNMNT macro. The **ENDBACT** parameter pertains specifically to the Bridge and must be turned on (set to YES) for each environment you are activating under the Bridge. The **ENDBAVL** parameter must be set to YES if the **ENDBACT** is turned on.
- 3. Assemble and link-edit the table, using the JCL listed in JCL to Assemble and Link-Edit the Defaults Table. Make sure the edited macros are sequenced correctly in the job stream. They must appear in the following order:
	- TYPE=MAIN macro
	- TYPE=ENVRNMNT
	- TYPE=END

Step 1 assembles the macros and passes the assembled Defaults table to Step 2. Step 2 link-edits the table and stores the completed table in *iprfx.iqual*.LOADLIB(C1DEFLTS) where *iprfx.iqual* is the name assigned to the load library when CA Endevor SCM was installed.

4. To activate the Defaults table, IPL your system or refresh the APF-authorized loadlib that contains the module.

Refer to the *CA IDMS Installation and Maintenance Guide—z/OS* if you need more detailed information about the Defaults table and its parameters.

### <span id="page-21-0"></span>**Defining the Bridge to ISPF**

In order to make the components of the Bridge available during ISPF sessions, update your ISPF logon procedure or TSO CLIST as follows:

- 1. Modify the data sets allocated for ISPLLIB.
- 2. Optionally, add the SYSCTL data set.
- 3. Also, if you use two or more CV systems, allocate a comparable number of data sets in your CLIST.

#### **ISPLLIB Allocations**

Modify the ALLOCATE statement for ISPLLIB as follows:

ALLOC F(ISPLLIB) DS('*endevor.loadlib*','*idms.loadlib*', - ) SHR

Where:

- endevor.loadlib is the name of the load module library (created when CA Endevor/DB for CA IDMS was installed) that contains the CA Endevor/DB for CA IDMS system programs.
- **idms.loadlib** is the name of the load module library that contains the CA IDMS/DB system programs (IDMSINTB, etc.).

#### **CA IDMS Central Version Information**

Optionally, add the following statements:

free f(sysctl) alloc f(sysctl) ds('*idms.sysctl*'') shr

Where:

idms.sysctl is the name of the SYSCTL file used to access the CA IDMS/DB Central Version that services the CCDB database.

**Note:** If your Configuration table (C1DBCNFG) specifies the same SYSCTL data set name on **all** NDVRC1DB statements, you can allocate the SYSCTL file in your TSO CLIST. However, If you have multiple SYSCTL files, do not specify SYSCTL in the TSO CLIST.

### <span id="page-21-1"></span>**Adding Bridge-Specific Data Sets**

The installation job for CA Endevor SCM creates a JCL skeleton library called *iprfx.iqual.*ISPSLIB. Within this library, you need to update member **C1SB3000**, adding two new DD statements.

### **Load Module Libraries**

Add DD statements for STEPLIB, as follows:

//steplib dd dsn=*endevor.loadlib*,disp=shr // dd dsn=*idms.loadlib*,disp=shr

Where:

- **endevor.loadlib** is the name of the load module library, created during the CA Endevor/DB for CA IDMS installation process, that contains system programs used by the Bridge.
- **idms.loadlib** is the name of the load module library containing the CA IDMS system programs.

# <span id="page-24-0"></span>**Chapter 3: Basic Operations**

This section contains the following topics:

[Overview](#page-24-1) (see page 25) [Identifiers](#page-24-2) (see page 25) [Mask Characters](#page-26-0) (see page 27) [Version and Level Numbers](#page-28-0) (see page 29) [Action Codes](#page-28-1) (see page 29)

# <span id="page-24-1"></span>**Overview**

This chapter provides you with information that will help you understand the coordination between the CA Endevor/DB for CA IDMS and CA Endevor SCM functions of the Bridge.

Read this chapter for the following information:

- Identifiers Synchronizing CA Endevor/DB for CA IDMS and CA Endevor SCM naming conventions
- Mask characters Using mask characters for retrieving information
- Action codes How they are translated by the Bridge
- Version/level numbers How they are handled by the CCDB

# <span id="page-24-2"></span>**Identifiers**

The Bridge translates CA Endevor SCM element names into the corresponding entity names that are used in the release management process. To request information from the CCDB online facility, you type a fully- or partially-qualified CA Endevor SCM element name in the field that asks for the entity name.

### <span id="page-25-0"></span>**System Identification**

The Bridge creates audit trails and cross-reference records to reflect migration activity in the CCDBs of the target and source environments. Each environment involved in migration as a source or target is identified by a system name and a DBNAME/DICTNAME in the dictionary descriptor record contained in the CCDB. The system name is used to provide unique system identification when the source and target environments share the same dictname. This often happens when the environments involved reside on separate machines or CA IDMS/CVs.

You can set up system names using the Dictionary Functions online submenu. See the *CA Endevor/DB for CA IDMS Administrator Guide* for full instructions on establishing a system name.

### <span id="page-25-1"></span>**CA Endevor SCM Element Names**

A CA Endevor SCM inventory element is identified by its system name, subsystem name, element name, element type, and stage number.

The Bridge concatenates the above identifiers to form the entity name used in the CCDB. This entity name is what appears onl ine and in reports that display change history information.

For example, you could have a CA Endevor SCM inventory element that has the following identifiers:

- System = **SYSTEMA**
- Subsystem = SUBSYSA1
- Element name = **TESTMAC1**
- Type = **COBOL**
- Stage = **1**

When the inventory element is updated and a Change Log Entry (CLE) is written to the CCDB, the Bridge translates the inventory element name into a CA Endevor/DB for CA IDMS entity name as follows:

SYSTEMA SUBSYSA1TESTMAC1 COBOL 1

This is the way you would identify the inventory element when requesting information from the CCDB. Note that spaces have been left after the system name, element name, and element type.

#### **Name Segment Requirements**

Each name segment has a required length. When not using delimiters, you need to pad the name segment with blanks to maintain the required length. The number of characters required for each segment is shown in the table below.

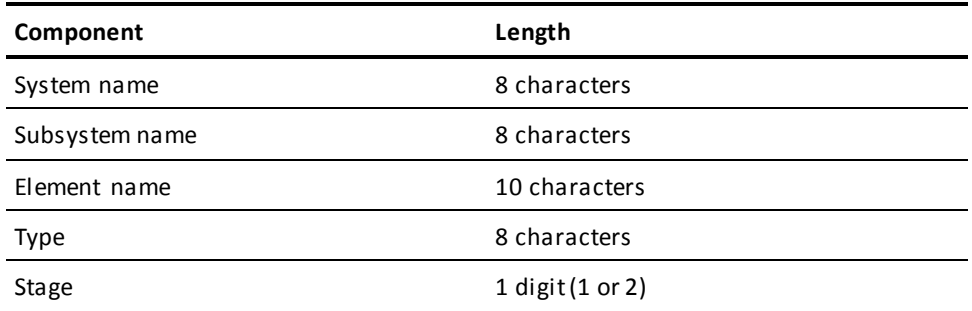

### **Delimiters**

When using the CA Endevor/DB for CA IDMS online facilities, you can place periods or commas as name segment delimiters. The commas separate the system name from the subsystem name, the subsystem name from the element, and so on. For example, to use delimiters when requesting the inventory element in the previous example, you would specify:

SYSTEMA.SUBSYSA1.TESTMAC1.COBOL.1

Note that you do not use spaces to pad name segments when you are delimiting with periods or commas.

## <span id="page-26-0"></span>**Mask Characters**

The mask character provides a means of retrieving entity names that match a particular criteria. You can specify as much or as little of the entity name as you want; the more information you give, the more specific the list that is returned. Use the name mask when you want to:

- **Enter partial entity names or name segments** For example, if you know the element is in System A, but are unsure of the exact subsystem name, you could enter a partial subsystem name of SUBSYS\*. This would provide you with a list of all elements in System A with subsystems that begin with the letters SUBSYS.
- **Verify that a particular element exists** You can use the name mask to retrieve a list of all elements meeting the selected criteria to ensure that a specific element(s) does exist in the CCDB.

### <span id="page-27-0"></span>**Using Asterisks**

Asterisks (**\***) are used as mask characters. The information that the system retrieves depends on where you place the asterisk and the additional information you supply. The system returns entity names matching all the criteria you specify in your request.

To use the mask feature, type the beginning portion of the name segment followed immediately by an asterisk. You can place the asterisk in the following positions:

As the last nonblank character in the name. For example:

SYSTEM\*

In this example, all entities beginning with the characters S-Y-S-T-E-M are retrieved, no matter what the subsystem, element, type, or stage.

As the last nonblank character in a particular name segment. For example:

SYSTEMA.SUBSYS\*.TESTMAC1.COBOL.1

In this example, all Stage 1 COBOL inventory elements in SystemA named Testmac1 are retrieved from subsystems that begin with the characters S-U-B-S-Y-S.

■ **As the last nonblank character in both the full name and a name segment.** For example:

SYS\*.SUBSYS\*

In this example, all entities are retrieved with names that begin with the characters S-Y-S**,** subsystems that begin with S-U-B-S-Y-S, and any element name, type, and stage.

As a single character in a name segment. For example:

SYSTEMA.SUBSYS\*A.TESTMAC1.COBOL.1

In this example all subsystems are retrieved that begin with the characters S-U-B-S-Y-S-, end with an A, and match the other name segments.

■ **In place of a name segment.** For example:

SYSTEMA.\*.\*.\*.1

In this example, all Stage 1 entities from SystemA are retrieved.

### <span id="page-27-1"></span>**Using Periods or Commas**

You can use periods or commas as a mask placeholder. For example, to see change history for all Stage 1 macro-type entities in SystemA, specify the following:

SYSTEMA..MACRO.1

In this example, the first period marks the end of the system name, the second period designates the subsystem name, and the third period designates the element name. This entry would generate a list of all the matching el ements.

You can combine the comma and asterisk to retrieve an even larger list of elements. For example, to request all elements belonging to systems beginning with the characters S-Y-S in Stage 1, with a type of MACRO, and any subsystem and element name, specify the following:

SYS\*,,,MACRO,1

# <span id="page-28-0"></span>**Version and Level Numbers**

A CA Endevor SCM element identifier includes a version and a level number. The **version number** is designated by the user. There can be only *one* version of a particular CA Endevor SCM element at a given time. The **level number** is assigned by CA Endevor SCM. There can be up to 100 levels or sets of changes within a particular version.

The Bridge translates the CA Endevor SCM version and level number information to a CA Endevor/DB for CA IDMS version number which appears in the version field of reports and change history information. For example, if a CA Endevor SCM inventory element is identified as version 1, level 4 (1.4), the Change Log Entry i dentifies this element as a version 1 entity.

**Note:** The level number is recorded in the text of the Change Log Record and appears on the change history information detail screens for the CA Endevor SCM element. (Refer to Chapter 5, "Change History Reports, for a discussion of the Bridge online facilities.)

# <span id="page-28-1"></span>**Action Codes**

CA Endevor SCM uses action commands (for example, ADD, UPDATE, DELETE) to maintain the source and related files for inventory elements. Similarly, CA Endevor/DB for CA IDMS captures and tracks actions against a particular dictionary.

When an action is performed against an inventory element, the Bridge translates the action code into a CCDB equivalent. The value is recorded in the Change Log Entry, is written to the CCDB, and is placed in the Action field on reports and change history information screens. As documentation, the CA Endevor SCM action command value is placed on change history information screens.

The following table lists the CA Endevor SCM action commands and the equivalent CA Endevor/DB for CA IDMS action codes that are recorded as Change Log Entries. Note that in the case of Move, Archive, and Transfer, the Change Log Entry can vary, depending on the circumstances.

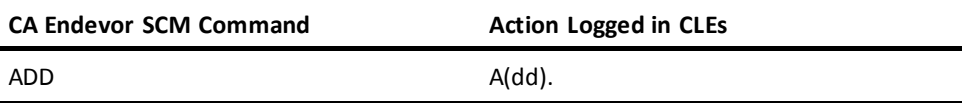

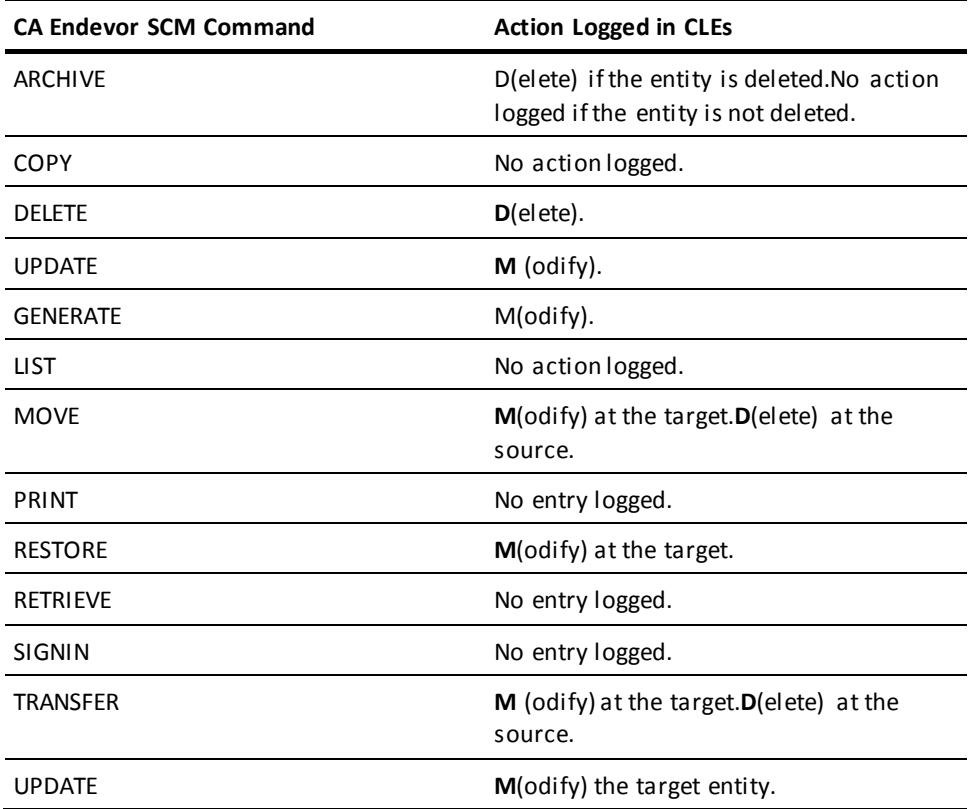

# <span id="page-30-0"></span>**Chapter 4: Using the Bridge**

This section contains the following topics:

[Overview](#page-30-1) (see page 31) [Prerequisites](#page-30-2) (see page 31) [Phase I --](#page-31-0) Selection (see page 32) Phase II -- [Migration](#page-42-0) (see page 43) Phase III -- [Confirmation](#page-45-1) (see page 46)

# <span id="page-30-1"></span>**Overview**

This chapter provides you with information about the Bridge release management facilities and the migration process. The release management architecture, in conjunction with the Change Monitor and the Change Control Database (CCDB), controls the migration process for both dictionary and nondictionary entities.

Release management involves the following phases:

- Phase I: Selection -- Creating a selection list of CA Endevor SCM inventory elements for migration, based on input selection criteria and Change Log information. The selection process also enables you to analyze the impact of the proposed migration.
- **Phase II: Migration** -- Transferring entities on the final selection list from the source environment to the target environment.
- **Phase III: Confirmation** -- Creating audit trails for the source and target environments, documenting the origin and destination of the migrated entities.

This chapter describes these phases, particularly as they apply to the migration of CA Endevor SCM inventory elements.

# <span id="page-30-2"></span>**Prerequisites**

Before you begin using the Bridge, it is useful to have made the necessary security arrangements and to know the jobs needed to implement the release management process.

# <span id="page-31-0"></span>**Phase I -- Selection**

The release management process begins by selecting entities for migration based on the information contained in the CCDB Change Log records and your input selection criteria. Only entities that have been modified in the source environment since the last migration to the target environment are initially eligible. The selection criteria for migration can include Change Control Identifiers (CCIDs), userids, status, and date/time ranges. At the successful conclusion of this phase, you have a machine-readable file of the selected dictionary and non-dictionary entities. This file is used as input to the other migration procedures. The following illustration shows the selection process.

The selection process involves the following steps:

- Step 1: Create the file of entities to migrate.
- Step 2: Modify the file, the source, and/or the selection criteria based on any exceptions reported by the Selection job.
- Step 3: Correlate the list with corresponding entities in the target environment.
- Step 4: Modify the list based on any exceptions reported by the Correlation job.
- Step 5: Finalize the migration file.

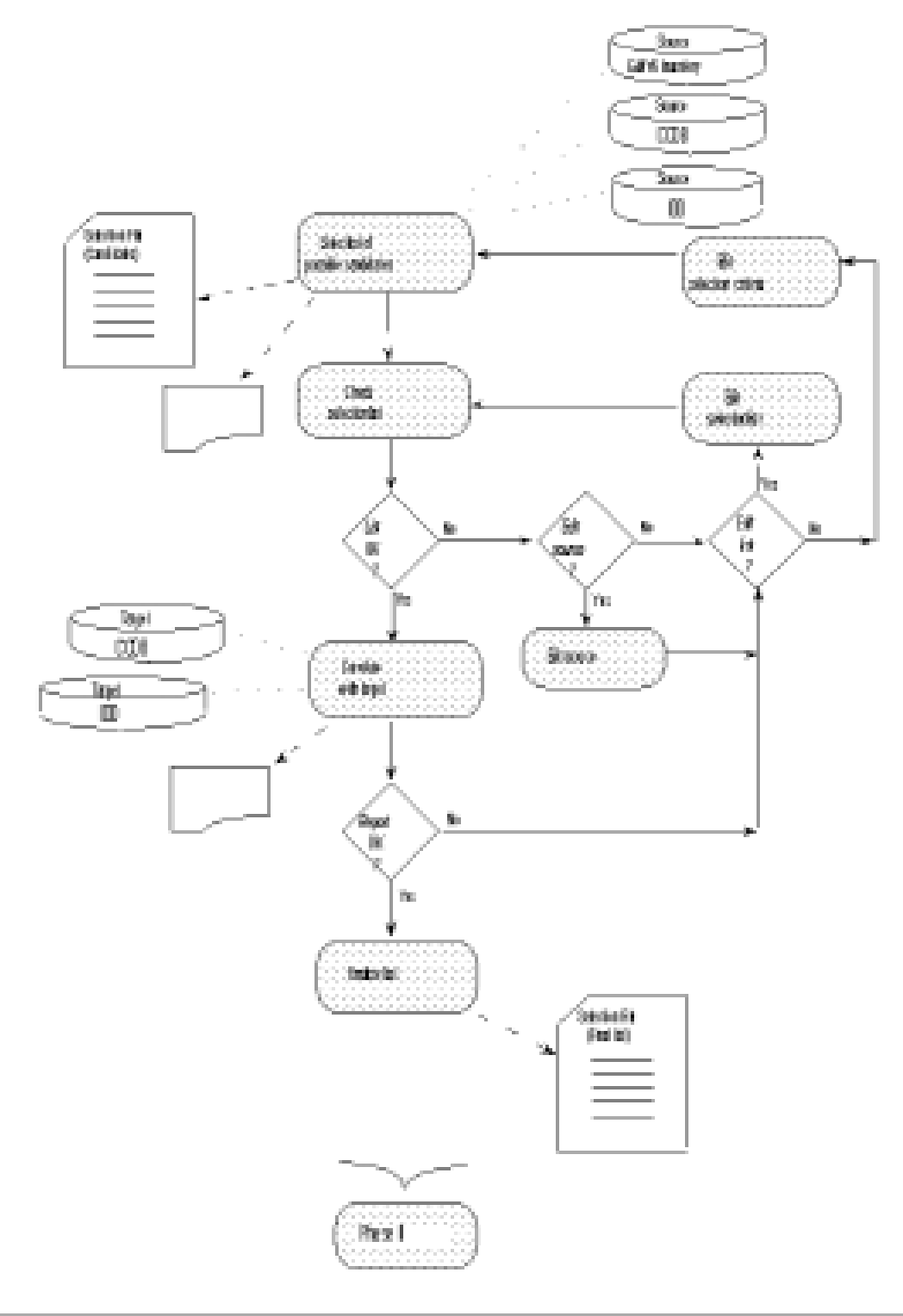

Each of these steps is discussed in detail in this section.

### <span id="page-33-0"></span>**Step 1: Create Selection File**

Select the entities to be migrated from the source to the target environment by running the selection processor (NDVRDSEL). This job reads the signon and input command syntax in the input file (NDVRIPT) and creates a sequential Entity Out file (NDVRENO) that contains the list of entities.

#### **Input**

To select entities for the migration list:

- 1. Obtain a copy of the JCL for running NDVRDSEL. Sample JCL is available as SAMPDSEL in the CA Endevor/DB for CA IDMS installation JCL library.
- 2. Code a TARGET parameter to supply siteid and environment information, as follows:

TARGET {SYSTEM|NODENAME} [IS|=] *node-name* {DBNAME|DICTNAME} [IS|=] *dictname* SITEID = *site-identifier* ENVIRONMENT = *target-env-name*

3. Specify the following input parameters to indicate that you are using the CCDB database as input and that the file being created is not executable:

 $INPUT = DATABASE$  $MODE = TRIAL$ 

- 4. Establish INCLUDE, EXCLUDE, and/or WARN selection criteria. For more information on these commands, refer to the *CA Endevor/DB for CA IDMS Administrator Guide*.
- 5. Specify one or more MIGRATE statements. To avoid confusion as to the source and target MAP entries, use specific source and target system and stage IDs for each MIGRATE statement. Note that the source and target system, subsystem, type, and stage IDs can be different, so that in effect, a MIGRATE command is a renaming rule for an inventory element. The Bridge uses this information to determine which inventory elements (if any) should be renamed when they migrate to the target system.

MIGRATE [SYSTEM *mvs-system*] [SUBSYSTEM *mvs-subsystem*] [TYPE *mvs-type*] [STAGE [NUMBER]*mvs-stage#]* TO [SYSTEM *mvs-system*] [SUBSYSTEM *mvs-subsystem*] [TYPE *mvs-type*] [STAGE [NUMBER]*mvs-stage#*]

The previous figure displays an example of an input file. You can specify multiple rules that work independently or in conjunction with each other. To determine if any part of the name needs to be changed when the record is moved to the target system, the Bridge systematically applies the set of rules to each source element in turn. For more information, see the examples at the end of this section.

6. Execute the NDVRDSEL job. The following is a sample input file:

```
SIGNON DICTNAME SRCDICT USER EDBADMIN.
TARGET SYSTEM = 'QA' DICTNAME = 'D'
   SITEID = '1' ENVIRONMENT = QA.MIGRATE SYSTEM DEVELOP TO SYSTEM QA.
MIGRATE SUBSYSTEM INTERNL TO SUBSYSTEM EXTERNL.
MIGRATE TYPE COBOL TO TYPE COBXX.
INPUT IS DATABASE.
EXPAND IDD HIERARCHY RELATIONSHIPS.
INCLUDE USER = DBADMIN.
INCLUDE CCID = DEVELOP.
EXCLUDE STATUS = NEVER-MIGRATE.
MODE = TRIAL.
```
#### **MIGRATE Statement Examples**

The following examples are based on a source environment that contains the inventory elements listed in the table below:

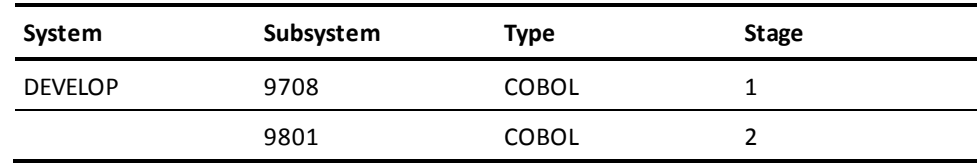

#### **Example 1**

Change the stage number only.

To rename the stage component of inventory elements migrating from Stage #2 in the source DEVELOP and TEST systems to Stage #1 in the target systems, use the following statement:

MIGRATE STAGE 2 TO STAGE 1.

#### **Example 2**

Selectively change subsystem names within a given system.

As shown in the table below, the goal of this example is to change the 9708 subsystem name to INTERNL (within the DEVELOP system only), when the inventory elements are migrated to the target system QA. Note that subsystem 9801 does not change.

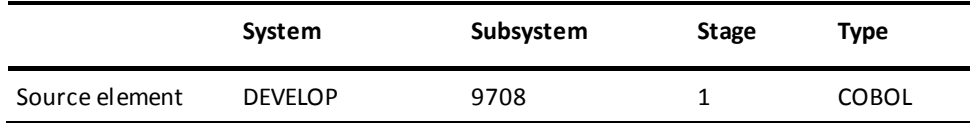

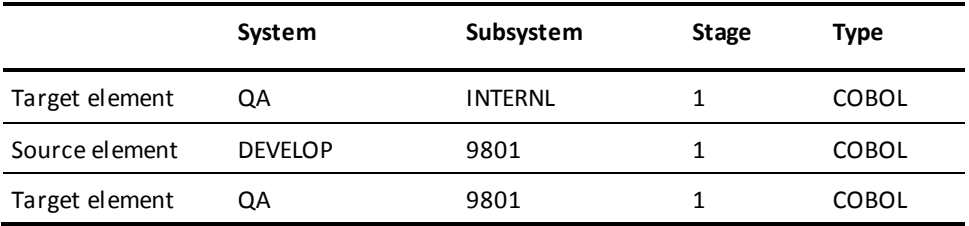

To accomplish this change, use the following statement:

```
MIGRATE SYSTEM DEVELOP SUBSYSTEM 9708
        TO SYSTEM QA SUBSYSTEM INTERNL.
```
#### **Example 3**

Globally change subsystem names for both systems.

This example changes the name of the 9708 subsystem to INTERNL in both the DEVELOP and the TEST systems. It also changes the type for the TEST system.

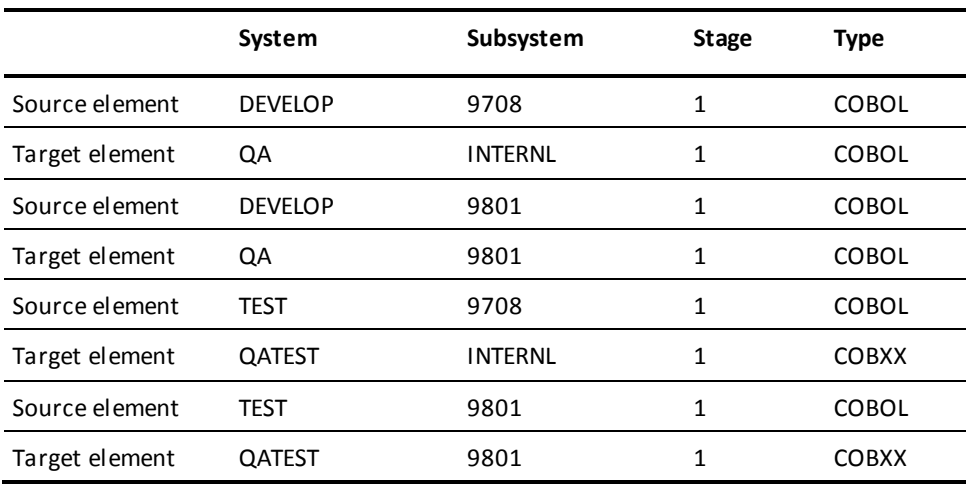

To accomplish these changes, use the following statements:

MIGRATE SYSTEM DEVELOP TO SYSTEM QA MIGRATE SYSTEM TEST TYPE COBOL TO SYSTEM QATEST TYPE COBXX MIGRATE SUBSYSTEM 9708 TO SUBSYSTEM INTERNL

#### **Example 4**

Selectively change system and subsystem names.

This example changes the 9708 subsystem name to EMPl in the DEVELOP system and to INTERNL in the TEST system.

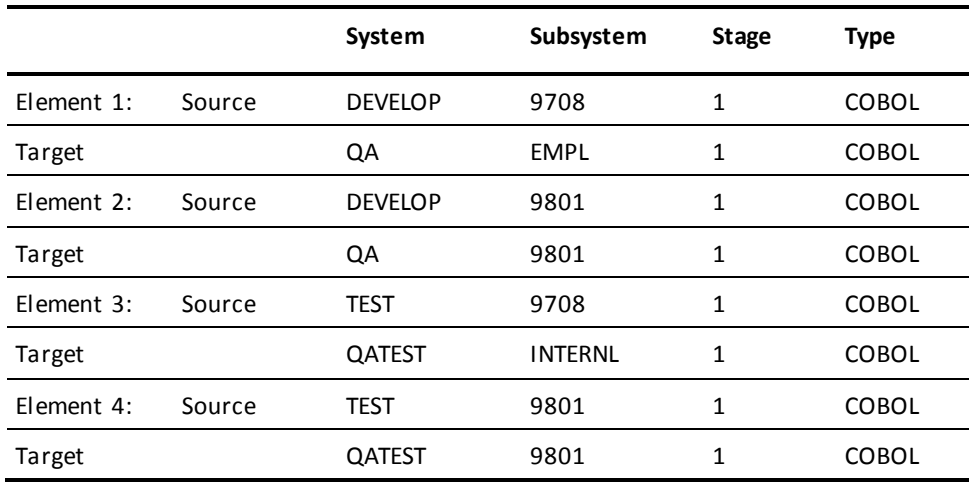

To accomplish these changes, use the following statements:

MIGRATE SYSTEM DEVELOP SUBSYSTEM 9708

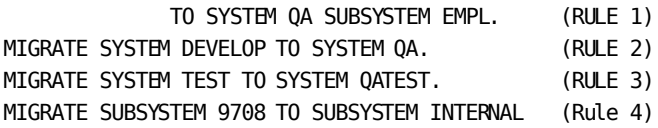

MIGRATE rules are applied in the order in which you enter them. In this example, the rules are applied as follows.

- Element 1: **Rule 1 matches the system and subsystem names** and is applied. Rule 2 does not match because the system name has already been changed by Rule 1. Rule 3 does not match the system name. Rule 4 does not match because the subsystem name has already been changed by Rule 1.
- Element 2: Rule 1 does not match the subsystem name. **Rule 2 matches the system name** and is applied. Rule 3 does not match the system name and Rule 4 does not match the subsystem name.
- Element 3: Rules 1 and 2 do not match the system name. **Rule 3 matches the system name** and is applied. **Rule 4 matches the subsystem name** and is applied.
- Element 4: Rules 1 and 2 do not match the system name. **Rule 3 matches the system name** and is applied. Rule 4 does not match the subsystem name.

#### **Output**

When the NDVRDSEL job executes successfully, it produces the following output:

The **Selection File** (NDVRENO) with control information identifying the source and target Change Control Databases (CCDBs), and the list of entities selected for migration.

The Selection File has an ENT (entity) statement for each entity named with an INCLUDE statement. The ENT statement is commented out with an asterisk (\*) if that entity is also EXCLUDEd. You can edit this file with any source code editor.

- The **Control Report** set (NDVRLST) that includes:
	- The *Input Command Listing* that displays the commands you specified in the input command file (NDVRIPT).
	- The *Compiled Command Listing* that displays the input command file as seen by the command interpreter within NDVRDSEL.
	- The *Entity List Exception Listing* that itemizes entities with WARN or EXCLUDE conditions.
	- The *End-of-Job Statistics* summary with information related to the work the system performed during execution of the job.
- The **Detail Report** (NDVRDTL) that lists all the entities and a summary of their rules and statistics. This report is particularly useful if you need to edit the Selection File.
- The **Utility Report** (NDVRUTL) that flags potential problem areas requiring further investigation. It lists all closely related entities modified out of sequence. This report is primarily for the CA Endevor/DB for CA IDMS administrator.

### <span id="page-37-0"></span>**Step 2: Modify Selection File**

Based on the reports you received as output in Step 1, you may want to make modifications to the Selection file. If you are satisfied with the results after reviewing the Entity List Exception Listing and/or the Detail report, continue to Step 3.

Otherwise, your options are as follows:

- Edit the inventory source
- Edit the existing selection file, or
- Rebuild the selection file.

#### **Edit the Inventory Source**

Make the necessary changes, if any, to your CA Endevor SCM inventory elements. Then, edit the existing selection file or rebuild the selection. See the following sections for more information.

#### **Edit the Existing Selection File**

1. Use a standard editor to modify the Selection File. The figure shown in Phase II - Migration shows the syntactical format of the output file. You can manually add entities by inserting an ENT statement. To include an EXCLUDEd entity that is listed in the file, remove the leading asterisk (\*). The syntax for the entity statement is shown below; be sure to place all ENT statements after the LIST FOLLOWS command.

ENT type entity-name vvvv.

**Note:** CA Endevor SCM inventory elements always have an entity type of C1-Element.

2. Execute NDVRDSEL using the following input parameters:

 $MODE = TRIAL$ .  $INPUT = FILE.$ 

These parameters cause the Selection File to be read back into NDVRDSEL as NDVRENI. The program processes the edited file against the selection criteria and the CCDB produces the following:

- A new Selection File, output as NDVRENO.
- A new set of reports.
- 3. Review the reports and continue the validation process until you are satisfied.

#### **Rebuild the Selection File**

- 1. Edit the selection criteria parameters.
- 2. Run NDVRDSEL using the following input parameters:

```
MODE = TRIAL.
             INPUT = DATABASE.
      SOURCE SYSTEM [NAME] [IS | =] source-system-name
      DBNAME | DICTNAME [IS | =] dictname | ' '
      VERIFY DATE = MM/DD/YY TIME = hh:mm:ss
TARGET {SYSTEM|NODENAME} [IS|=] node-name
       {DBNAME|DICTNAME} [IS|=] dictname
       SITEID [IS|=] site-identifier
       ENVIRONMENT [IS|=] target-env-name.
MIGRATE [SYSTEM mvs-system ] [SUBSYSTEM mvs-subsystem ]
         [TYPE mvs-type ] [STAGE[NUMBER]mvs-stage# ]
  TO [SYSTEM mvs-system ] [SUBSYSTEM mvs-subsystem ]
         [TYPE mvs-type ] [STAGE [NUMBERr]mvs-stage# ] .
 .
 .
 .
[MODE [IS | =] {TRIAL | EXECUTE | BACKOFF} .]
[INPUT [IS | =] {FILE | DATABASE} .]
[SIGNOUT [TO] {USER | CCID} [NAME] [IS | =] signout-name ]
```

```
[INCLUDE
          [FROM [DATE] [IS | =] mm/dd/yy ]
          [THRU [DATE] [IS | =] mm/dd/yy ]
          [ALL ]
            [{MGRP | CCID | USER} [NAME][IS | =] select-name
          ['']
          [WHERE STATUS [NAME] [IS | =] status-value ] ].
[EXCLUDE [WHERE] STATUS [NAME] [IS | =] status-value
             [WITHIN CCID [NAME] [IS | =]status-value ] ].
[EXPAND IDD {CHANGE | HIERARCHY} [relationships]. ]
[WARN [WHERE]
         [CCID [IS] =] MULTIPLE][CCID [IS] =] NULL[USER | IS | =] MULTIPLE ][USER [IS] =] null].
LIST FOLLOWS .
ENT type entity name vvvv.
ENT type entity name vvvv.
 .
 .
 .
```
### <span id="page-39-0"></span>**Step 3: Correlate File with Target**

When you have finished editing the selection list, run the correlation processor to produce an impact analysis report. The correlation job examines the history of changes in the target environment to determine if candidates have been modified since they were last migrated from the source environment. Also, it determines which entities might be adversely affected by the migration, or might prevent successful transfer. In this manner, reversion of applied fixes or parallel development conflicts are captured, and discrepancies can be resolved before they cause problems.

#### **Input**

To correlate the selection list with the target and produce an impact analysis report:

- 1. Obtain a copy of the JCL for running NDVRDCOR. This program reads the entity names and control information contained in the Selection File. A sample job, SAMPDCOR, is available in the CA Endevor/DB for CA IDMS installation JCL library. (The ddname of the Selection File is NDVRENI.)
- 2. Use the input file (NDVRIPT) to supplement the control statements in the Selection File. Refer to the *CA Endevor/DB for CA IDMS Administrator Guide* for more information about the SIGNON, IGNORE, and EXPAND statements.
- 3. Execute the NDVRDCOR program.

### **Output**

When the job executes successfully, you end with the following output:

- The **Control Report** set (NDVRLIST) that includes:
	- The *Input Command Listing* that displays the commands you specified in the input command file (NDVRIPT).
	- The *Compiled Command Listing* that combines the statements in the Selection File (NDVRENI) with those in the input file (NDVRIPT).
	- The *Migration Entity Exceptions* that lists entities on the Selection list that have been modified in the target system since they were last migrated. If no migration activity is logged in the CCDB, the last migration is assumed to have occurred at the beginning of recorded history for the target. (Note that this report only appears when there are exceptions.)
	- The *Expansion Entity Exceptions* report that lists related entities that have been modified since the last migration. This report is for the CA Endevor/DB for CA IDMS administrator.
	- The *End-of-Job Statistics* summary with information relating to the work performed by the system during execution.
- The **Detail Report** set (NDVRDTL) that includes:
	- The *Compiled Command Listing*.
	- The *Correlation Detail Listing* that itemizes all entities from the target that were involved in the impact analysis. Any IGNORE rules you applied to exception conditions are listed in this report.
	- The *End-of-Job Statistics* summary for the correlation job.
- The Utility Report set (NDVRUTL) that includes:
	- The *Input Entity List File* listing that records the control information and the list of entities in the Selection File (NDVRENI).
	- The *Target Entity Exceptions* report that lists any entities that will stop the migration process. (Note that this report only appears if you use the EXPAND statement and it only applies to CA Endevor/DB for CA IDMS entities.)
	- The *End-of-Job* Statistics summary for the correlation job.

### <span id="page-40-0"></span>**Step 4: Modify Selection File**

Based on the reports you received as output in Step 3, you may want to make modifications to the Selection File. If you are satisfied with the results after reviewing the reports, continue to Step 5.

Otherwise, your options are as follows:

- Edit the inventory source, or
- Edit the existing Selection File.

### **Edit the Inventory Source**

- 1. Make any necessary changes to your CA Endevor SCM inventory elements.
- 2. Optionally, build a new Selection File, rebuild the existing file, or proceed to Step 5.

#### **Edit the Existing Selection File**

1. Use a standard editor to modify the Selection File. You can manually add entities by inserting an ENT statement. To include an EXCLUDEd entity that is listed in the file, remove the leading asterisk (\*).

Syntax for the entity statement is shown below; be sure to place all ENT statements after the LIST FOLLOWS command.

ENT type entity-name vvvv.

**Note:** CA Endevor SCM inventory elements always have an entity type of C1-ELEMENT.

2. Run NDVRDSEL using the following input parameters:

 $INPUT = FILE.$  $MODE = TRIAL$ .

- 3. Review the reports and edit the file, continuing the validation process until you are satisfied.
- 4. Run NDVRDCOR to correlate the new file with the target.

### <span id="page-41-0"></span>**Step 5: Finalize Selection File**

To obtain the final Selection File that can be used as input to the migration processor, execute NDVRDSEL using the following input parameters:

 $INPUT = FILE.$  $MODE = EXECUTE.$ 

In Execute mode, the Selection File you produced in Trial mode is read in as input (NDVRENI), and the final Selection File is produced as NDVRENO.

# <span id="page-42-0"></span>**Phase II -- Migration**

You can now use the finalized selection list to migrate the entities. The Delivery processor, NDVRDLVR, builds transfer files and the CA Endevor SCM batch processor, NDVRC1 updates the target environment. During migration, the Change Monitor on the target environment is run in a special migration mode to indicate that the environment modifications are the result of migration. The figure below summarizes the migration process.

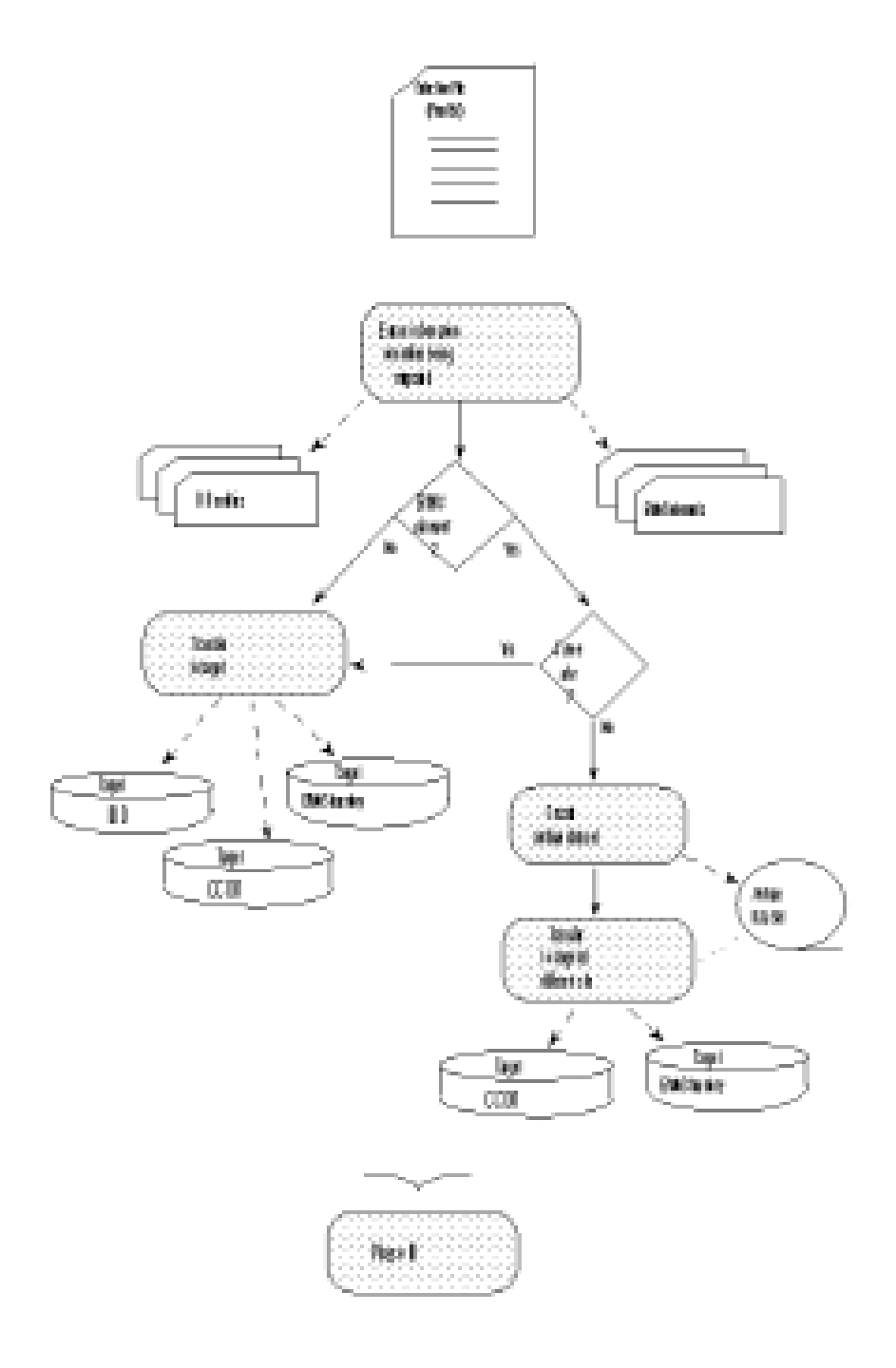

# <span id="page-43-0"></span>**Input for the Source Job**

To begin the migration process, create transfer files as follows:

1. Obtain a copy of the JCL for running NDVRDLVR/NDVRC1. A sample job, SAMPC1J1, is available in the CA Endevor/DB for CA IDMS installation JCL library.

2. Specify the necessary information for the input file (NDVRIPT). To set SCL options, you need to include the following parameter; code it immediately after the SIGNON statement.

SET SCL [OPTIONS] *option option option* ...

where:

**option** can be any value supported by the CA Endevor SCM SET OPTIONS command that applies to Move and Transfer actions. In Release 3.8 of CA Endevor SCM, these values are as follows:

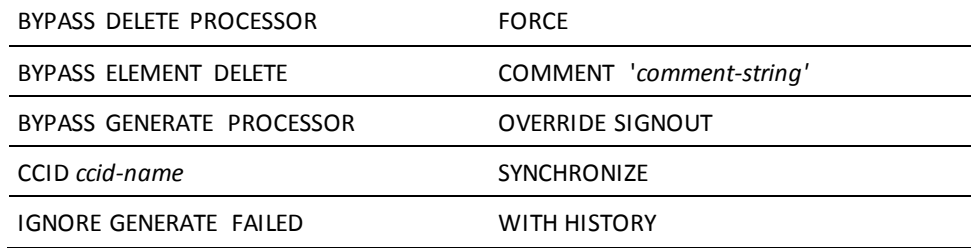

The remaining command language syntax for the input file is detailed in the *CA Endevor/DB for CA IDMS Administrator Guide*.

3. Execute NDVRDLVR/NDVRC1.

### <span id="page-44-0"></span>**Output from the Source Job**

The migration process produces the following output for CA Endevor SCM environments.

- An **SCL file** that contains CA Endevor SCM Restore commands for each inventory element being migrated.
- If the target environment is at another site, an **SCL file** that contains CA Endevor SCM Archive commands for each inventory element being migrated.
- The **Control Report** set (NDVRLST) that includes:
	- An *Input Command Listing* of the syntax you specified in the NDVRIPT input file.
	- An *Entity File Listing*.
	- A *Process Summary*.
- A standard output listing from the CA Endevor SCM batch processor.

### <span id="page-44-1"></span>**Input for the Target Job**

Run NDVRC1 in the target environment. A sample job, SAMPC1J2, is available in the CA Endevor/DB for CA IDMS installation JCL library.

### <span id="page-45-0"></span>**Output from the Target Job**

After the job is run, you have the following output:

- Migration Change Log Entries (CLEs) on the target environment are assigned a CLE action code of V, and are stamped with a footprint containing the exact date and time received, the source system identifier, and the date and time the inventory element was selected at the source environment.
- If the target environment is at a different site, the job produces an **archive data set** that contains the source name and information for the inventory elements being migrated.

# <span id="page-45-1"></span>**Phase III -- Confirmation**

After the migration is implemented successfully, you extract a confirmation file from the target. This file identifies the target name, date and time of the migration, and each entity that was migrated. At the source, this file is used to create migration Change Log Entries (CLEs). A complete audit trail of the migration now exists on the source and the target.

Migration CLEs are used by future Selection and Correlation jobs as part of the ongoing quality assurance/maintenance cycle. In addition, the CLEs are used for comprehensive migration activity reports.

### <span id="page-45-2"></span>**Step 1: Create a Confirm File**

The confirmation file extract program reads the Selection File to determine which CLEs to extract from the target CCDB. Extracts are done on the basis of source system, dictname, and date/time values.

To extract information for the confirmation file:

- 1. Obtain a copy of the JCL for NDVRDCF1. A sample job, SAMPDCF1, is available on the CA Endevor/DB for CA IDMS installation JCL library.
- 2. Execute the NDVRDCF1 job.

### <span id="page-45-3"></span>**Step 2: Create Source CLEs**

Use the file you created in the previous step as input for the next job, the job that completes the confirmation process at the source. This job creates migration Change Log Entries in the source CCDB (the CLE action code = C), and signs in the migrated entities to make them available for entry into the development cycle.

To complete the confirmation process:

- 1. Obtain a copy of the JCL for NDVRDCF2.
- 2. Execute the NDVRDCF2 job.

You have now completed the Release Management cycle for this group of entities.

# <span id="page-48-0"></span>**Chapter 5: Documentation Changes**

This section contains the following topics:

[Overview](#page-48-1) (see page 49) [Online Reporting](#page-48-2) (see page 49) [Batch Reporting](#page-53-0) (see page 54)

# <span id="page-48-1"></span>**Overview**

The CA Endevor/DB for CA IDMS Change Monitor creates an audit trail of all updates made to a CCDB. You can review change history information in both online and batch modes, using the CA Endevor/DB for CA IDMS online facilities and/or selected CA Culprit for CA IDMS reports. This chapter describes both the online and batch reporting facilities.

# <span id="page-48-2"></span>**Online Reporting**

You can review Change Log Entries (CLEs), the entries that document the changes made to an entity, on the following CA Endevor/DB for CA IDMS screens:

- **Entity and Entity Change History** (option 4) -- Displays all changes made to selected entities, in chronological order.
- **CCID and CCID Change History** (option 5) -- Displays all changes made under a specific CCID, in chronological order.
- **User and User Change History** (option 7) -- Displays all changes made by a specific user, in chronological order.
- **Dictionary and Dictionary History** (option 8) -- Displays all changes made in the dictionary, in chronological order.

Because procedures and information are similar for all four options, it is not necessary to go through each screen in detail. Instead, this section displays the screens for the Entity and Entity Change History option, intending that you use the accompanying explanation as a sample for the other screens.

## <span id="page-49-0"></span>**Main Menu**

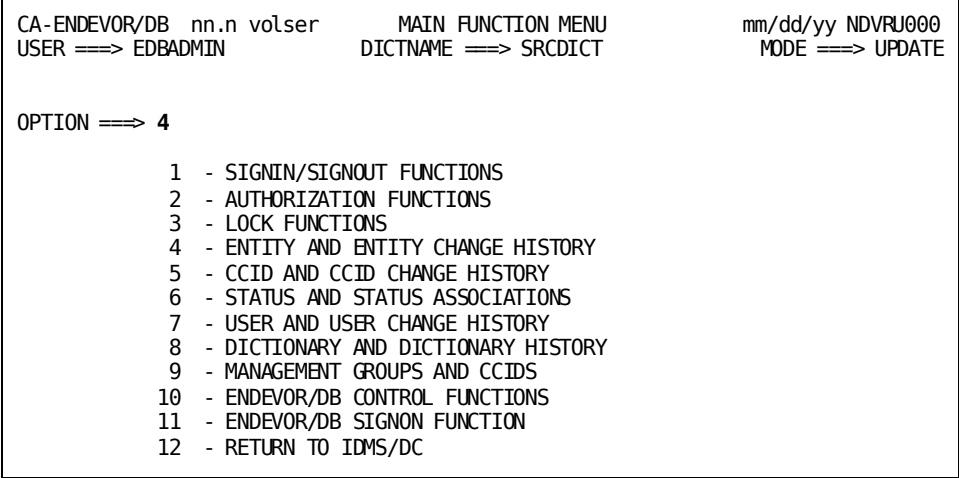

To view Change Log information:

- 1. Start your CA Endevor/DB for CA IDMS session.
- 2. Type **4** in the OPTION field of the Main Function Menu to select the Entity and Entity Change History.
- 3. Press ENTER. CA Endevor/DB for CA IDMS displays the Entity Functions menu.

### <span id="page-50-0"></span>**Entity Menu**

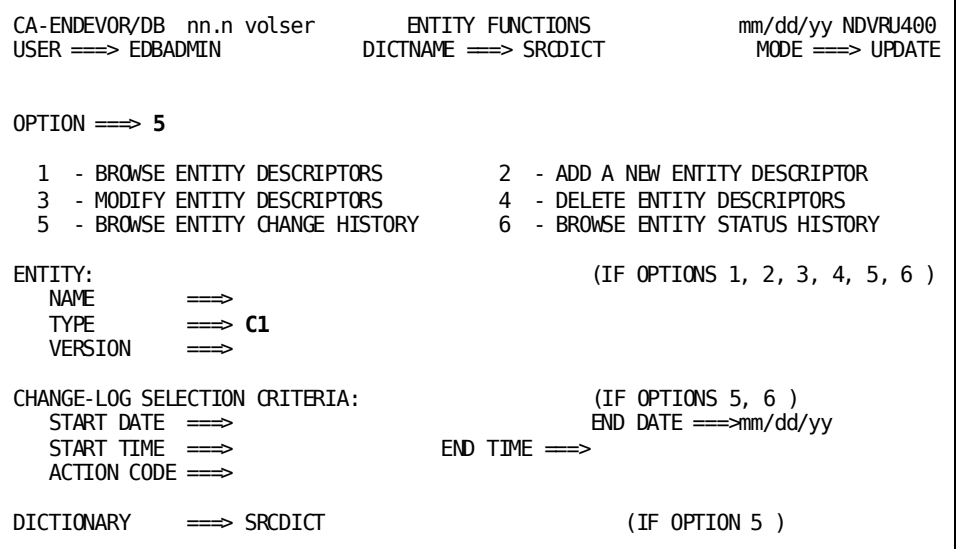

To browse change history information for inventory elements:

- 1. Type **5** (Browse Entity Change History) in the OPTION field.
- 2. Type **C1** in the entity TYPE field. (C1 is an acceptable abbreviation for C1-ELEMENT, the type that identifies a CA Endevor SCM inventory element.)
- 3. Optionally, provide information that further refines the list of entries you want to display. Refer to the *CA Endevor/DB for CA IDMS User Guide* for information about specific fields on the screen.

**Note:** When requesting an entity that is a CA Endevor SCM inventory element (that is, has a type of C1-Element), specify all components of the name: system, subsystem, element name, type, and stage. To review name components, valid delimiters, and the use of mask characters, see Chapter 3, \_Basic Operations.\_

4. Press ENTER to display a list of all changes made to MVS entities to date.

### <span id="page-51-0"></span>**The List Screen**

The Entity/Change-Log Entry/User/CCID List screen displays changes, by entity, in descending chronological order where the latest changes are listed first.

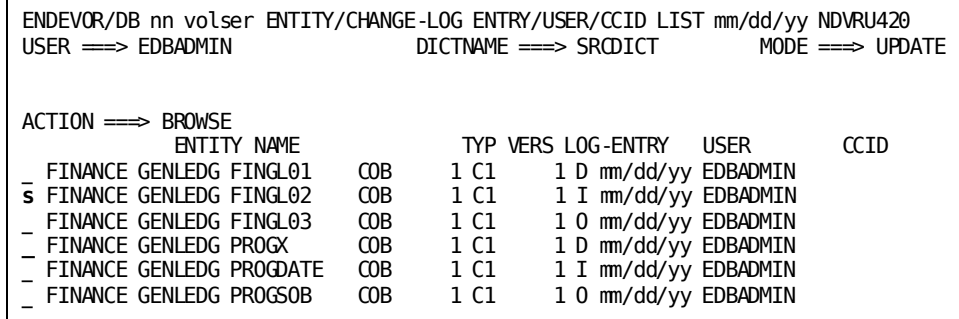

To select the entities for which you want change history information:

- 1. Type any nonblank character next to one or more of the listed entities.
- 2. Press ENTER to display the Detail screen.

### <span id="page-51-1"></span>**The Detail Screen**

The Entity/Change-Log Entry/User/CCID Detail screen provides you with change history information for each of the entities you selected on the previous screen. The screen displays entity information (name, version, and type), the information that is in the Change Log for the particular entity, user information (name, security class, and current CCID), and information on the current CCID.

```
ENDEVOR/DB nn volser ENTITY/CHANGE-LOG ENTRY/USER/CCID DETAIL mm/dd/yy NDVRM420
USER ===> EDBADMIN DICTNAME ===> SRCDICT MODE ===> UPDATE
ACTION ===> BROWSE
***************************** ENTITY INFORMATION ******************************
NAME ===> FINANCE GENLEDG FINGL01 COB 1 VERSION ===> 1
TYPE \implies C1-ELEMENTCOMMENT ===>
************************* CHANGE-LOG ENTRY INFORMATION **********************
\text{DATE} ===> \text{mm/dd/yy} TIME ===> 7:56:24 ACTION ===> D
COMMENT ===>
SITE/ENV ===> 2 DEMO VV.LL ===> 01.00 ACTN ===> DELETE RCODE ===> 0000
****************************** USER INFORMATION *****************************
NAME = > EDBADMINSECURITY CLS \implies NDVR-GLOBAL
CURRENT CCID \impliesCOMMENT =****************************** CCID INFORMATION *****************************
                        SEQIRITY CLASS \impliesCOMMENT ===>
```
To display the information you want, you can navigate between the screens as follows:

- From the Detail screen:
	- If you selected more than one entity, press ENTER to display the next selection.
	- Press ENTER to return to the List screen when all entities are displayed.
- From the List screen:
	- Select additional entities to review and press ENTER to return to the Detail screen.
	- To return to the Entity menu, press ENTER when no entities are marked for selection.

A field-by-field description of the two sections that apply specifically to the Bridge is listed below. For a complete explanation of the other fields on the Detail screen, refer to the chapter on entity descriptors in the *CA Endevor/DB for CA IDMS User Guide*.

### **Entity Information**

This section of the Detail screen displays the following information about the entity that was changed.

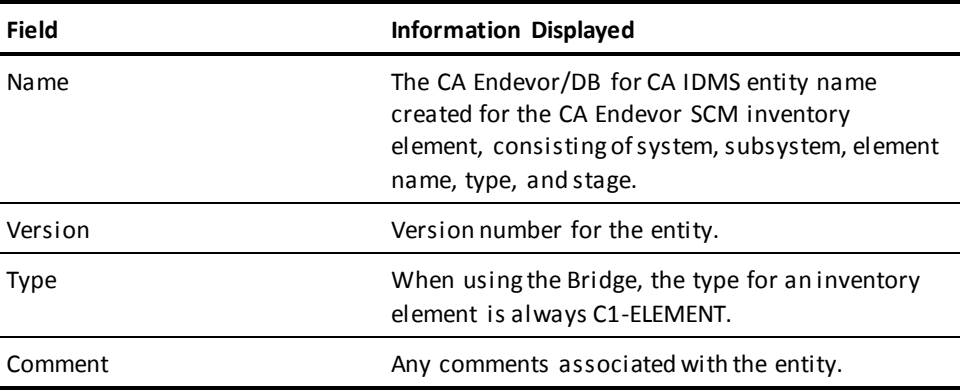

### **Change-Log Entry Information**

This section of the Detail screen displays the following information about the Change Log Entry.

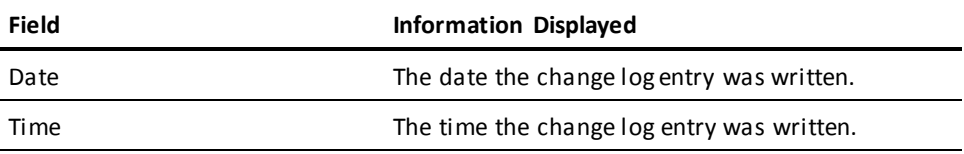

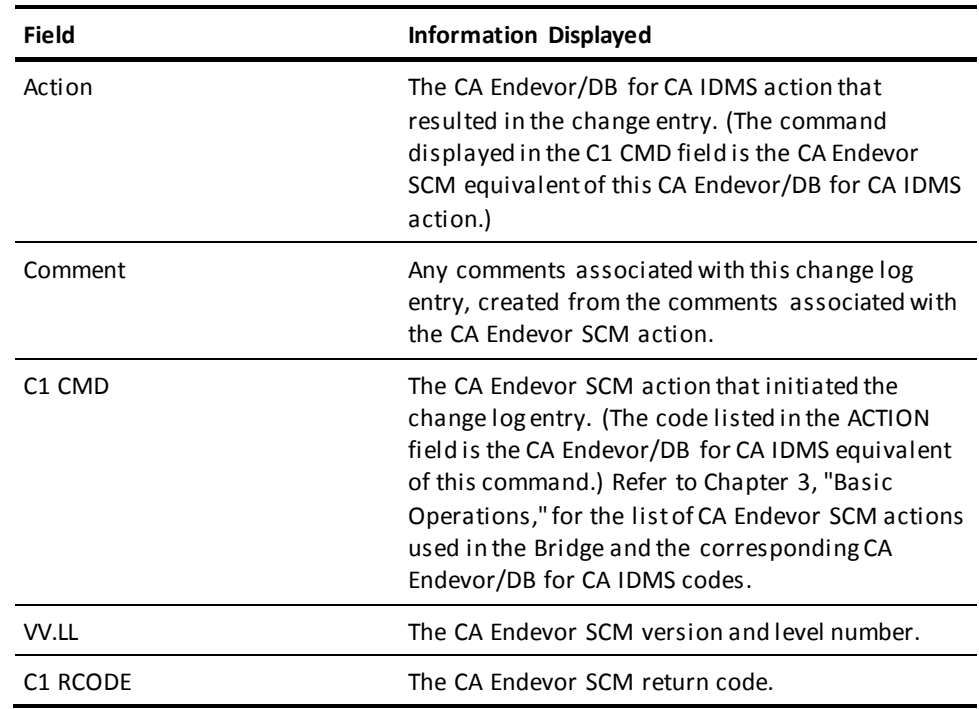

# <span id="page-53-0"></span>**Batch Reporting**

Change history and related information is also available by running CA Culprit for CA IDMS reports. The reports provide you with additional details about CA Endevor SCM inventory elements, Change Log Entries, and pre- and post-migration activity.

The following table lists the reports that pertain to the Bridge. A sample of each report is displayed in this section.

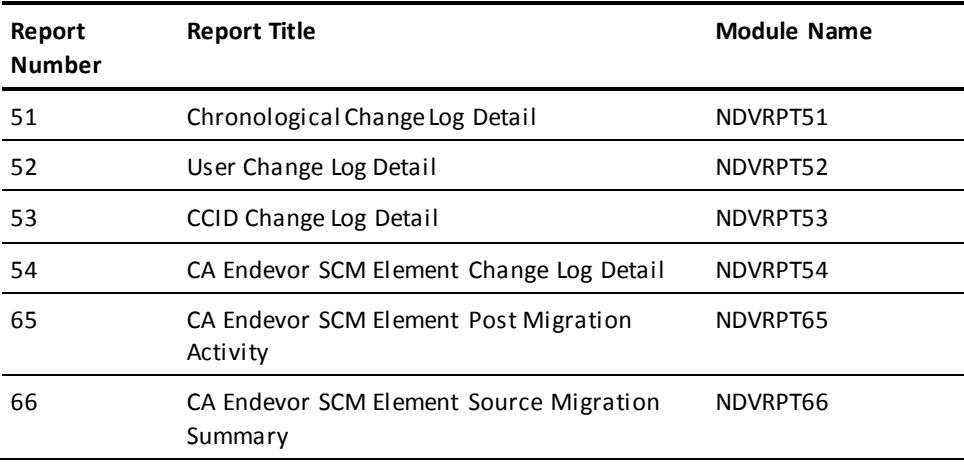

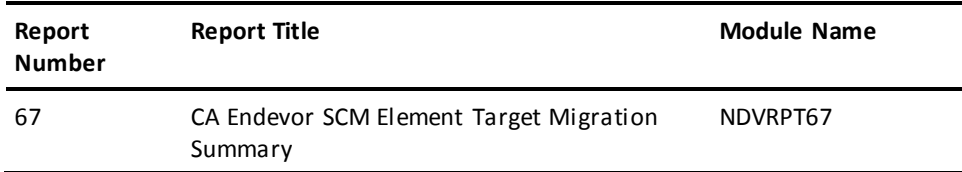

### <span id="page-54-0"></span>**Running the Reports**

To run a report, include the following =COPY commands in the CA Culprit for CA IDMS job stream:

```
//SYSIN DD _
=COPY NDVRpt__ ¬Global housekeeping module
=COPY NDVRname ←Module with company name
=COPY NDVRRCLG ←Input module for Change Log
=COPY NDVRptnn ←Report module name
\frac{1}{2}
```
To produce multiple reports in a single job run, include an =COPY command for each report you want.

For example, to run the Chronological Change-Log Detail (report 51) and the User Change-Log Detail (report 53), code the following SYSIN file:

```
//SYSIN DD *
=COPY NDVRPT00
=COPY NDVRNAME
=COPY NDVRRCLG
=COPY NDVRPT51
=COPY NDVRPT53
/*
```
Refer to the chapter on reports in the *CA Endevor/DB for CA IDMS User Guide* for details on the SYS010 input file parameters and a complete listing of the JCL for running the Culprit job.

# <span id="page-55-0"></span>**Selection Criteria**

When you run a CA Culprit for CA IDMS report job, the system retrieves all relevant change log entries in the CCDB unless you specify additional selection criteria. The following table lists the Change-Log fields you can reference in a SELECT WHEN statement.

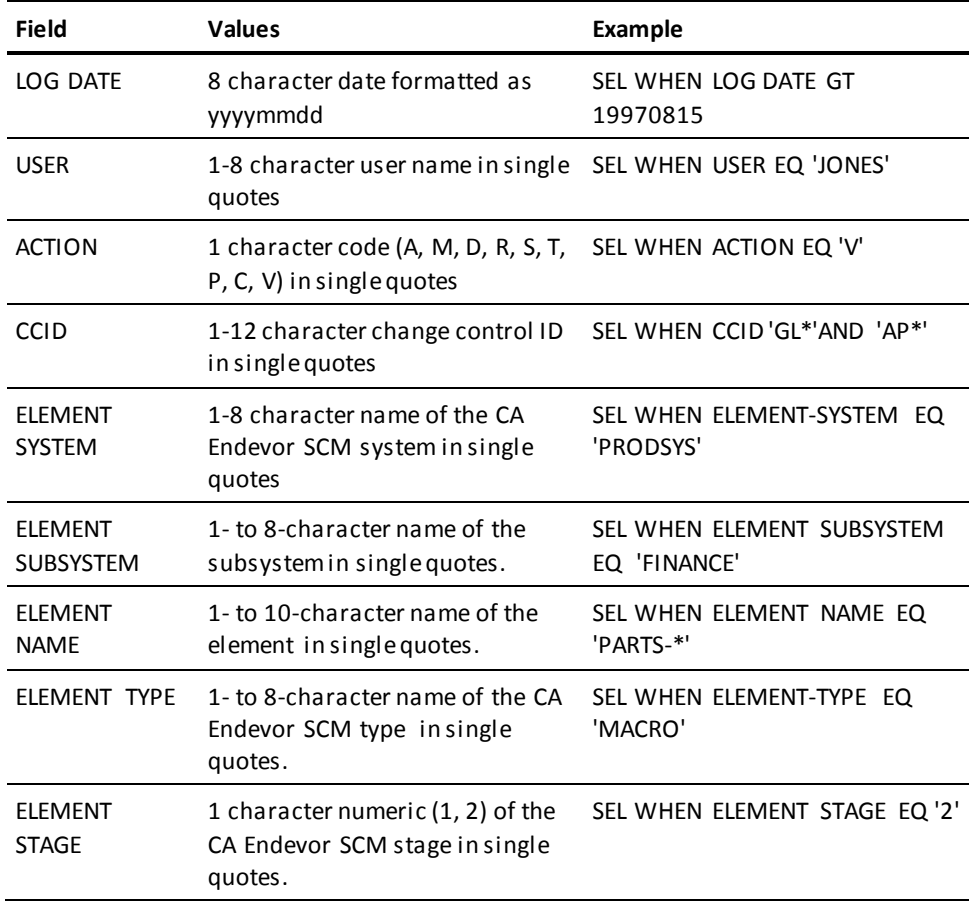

The SELECT statement follows the last =COPY statement in the input stream. It must begin in column 2.

### <span id="page-56-0"></span>**Chronological Change-Log Detail (Report 51)**

The Chronological Change Log Detail report lists each CLE logged in the CCDB, in chronological order. For each environment, within a particular site, the report supplies the date and time the CLE was logged; an action code indicating the type of change (when appropriate, the CA Endevor SCM action, return code, status, and comments are also included); the entity name, represented by its CA Endevor SCM components (system, subsystem, element, type, and stage identifiers); the version and level of the inventory element (VV.LL); the identifier of the user who made the change; and the Change Control {\caps id} of the entity.

The report sample displayed below was produced with the following SYSIN file:

//SYSIN DD \* =COPY NDVRPT00 =COPY NDVRNAME =COPY NDVRRCLG =COPY NDVRPT51 SEL WHEN ELEMENT NAME EQ 'TESTMAC' /\*

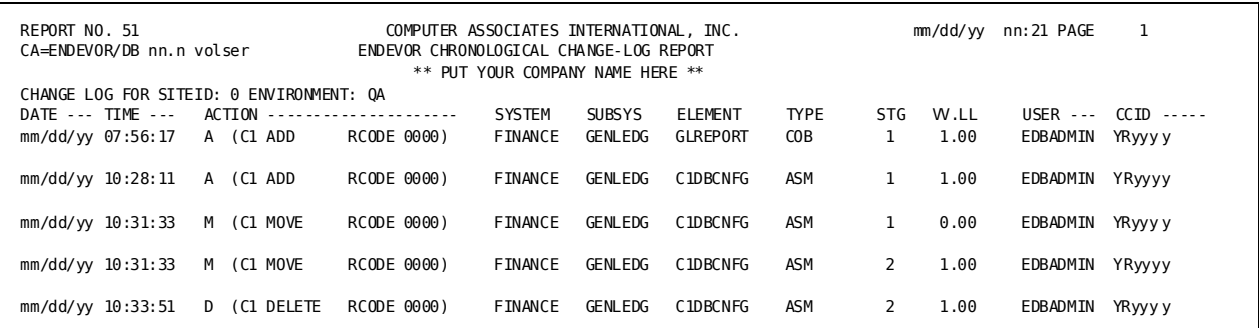

### <span id="page-57-0"></span>**User Change-Log Detail (Report 52)**

The CA Endevor SCM User Change-Log Detail report lists the change log entries associated with a given user. The sample report displayed below was produced with the following SYSIN file:

//SYSIN DD \* =COPY NDVRPT00 =COPY NDVRNAME =COPY NDVRRCLG =COPY NDVRPT52 SEL WHEN USER EQ 'JSBUid1' /\*

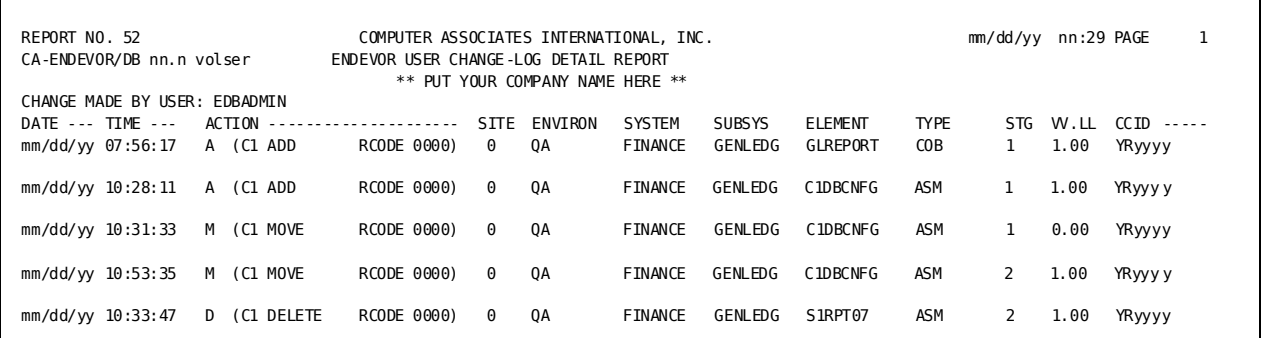

### <span id="page-57-1"></span>**CCID Change-Log Detail (Report 53)**

The CA Endevor SCM CCID Change-Log Detail report lists each Endevor entity update associated with a given CCID. The entries, listed in ascending chronological order, include the action associated with the update, the site, environment, system, subsystem, element name type and stage of the entity, its version and level, and the name of the user that initiated the change.

The report sample displayed below was produced with the following SYSIN file:

//SYSIN DD \* =COPY NDVRPT00 =COPY NDVRNAME =COPY NDVRRCLG =COPY NDVRPT53 SEL WHEN CCID EQ 'BSTMAINT' /\*

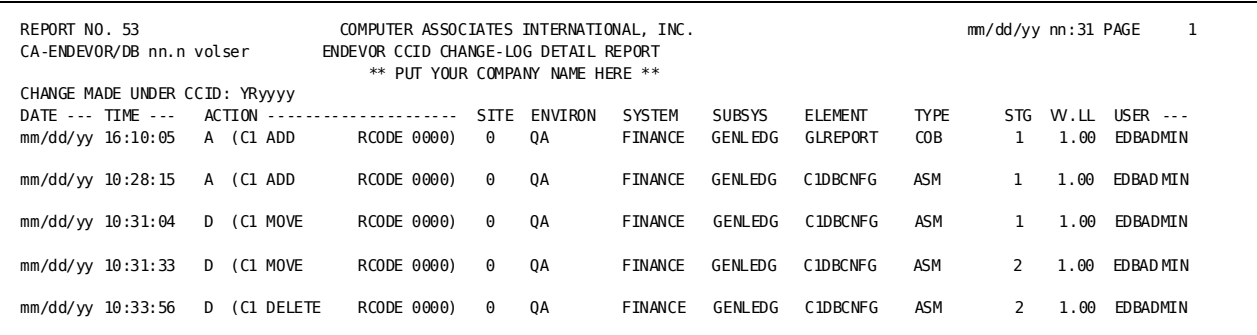

# <span id="page-58-0"></span>**Element Change-Log Detail (Report 54)**

The CA Endevor SCM Element Change-Log Detail report lists each Change Log entry for a given inventory element. The sample report displayed below was produced with the following SYSIN file:

//SYSIN DD \* =COPY NDVRPT00 =COPY NDVRNAME =COPY NDVRRCLG =COPY NDVRPT54 SEL WHEN ENTITY NAME EQ \* 'SYSTEM1 SYBSYSLATESTMAC MACRO 1' /\*

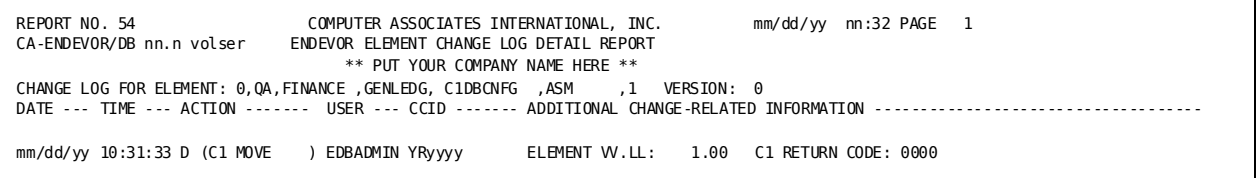

### <span id="page-59-0"></span>**Element Post Migration Activity (Report 65)**

The CA Endevor SCM Element Post Migration Activity report contains a list of each inventory element modified in the target environment since it was last migrated. This report is instrumental in identifying production or quality assurance "fixes" made independently of the development system. The Correlation Processor uses a similar extraction path when identifying the potential reversion of these fixes by new migrations.

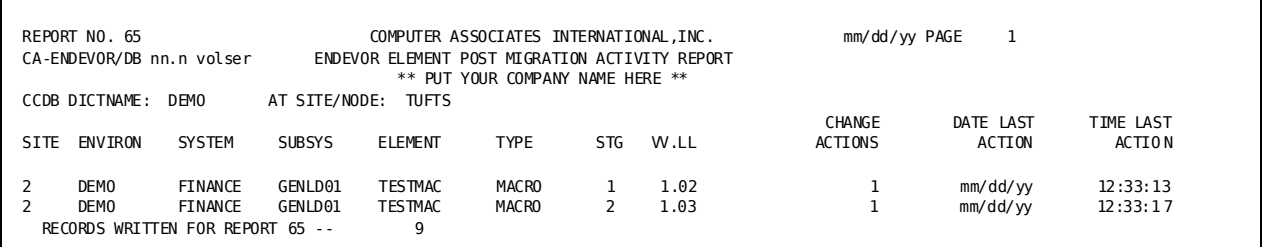

## <span id="page-59-1"></span>**Element Source Migration Summary (Report 66)**

The CA Endevor SCM Element Source Migration Summary is run against the source environment and contains information on each inventory element received by the target environment, including the number of times it was exported and date it was last exported. All inventory elements participating in a migration are displayed in sequence by element name.

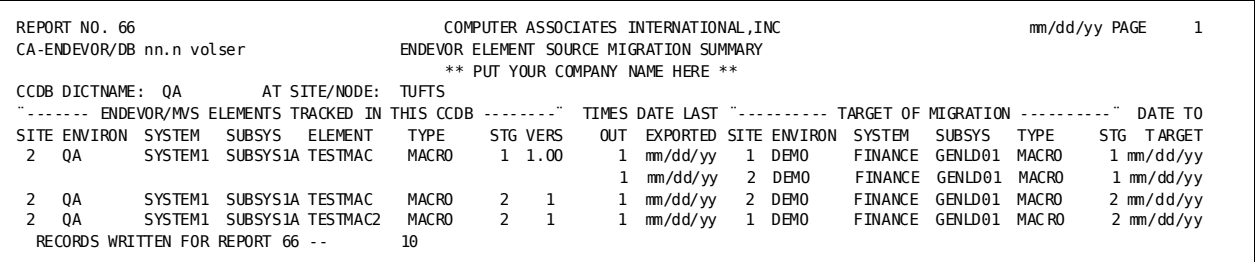

## <span id="page-60-0"></span>**Element Target Migration Summary (Report 67)**

The CA Endevor SCM Element Target Migration Summary is produced from the perspective of the target environment and contains a list of each inventory element received from the source environment, the number of times it was imported, and the date it was last imported. All inventory elements participating in a migration are listed in sequence within the C1-ELEMENT type.

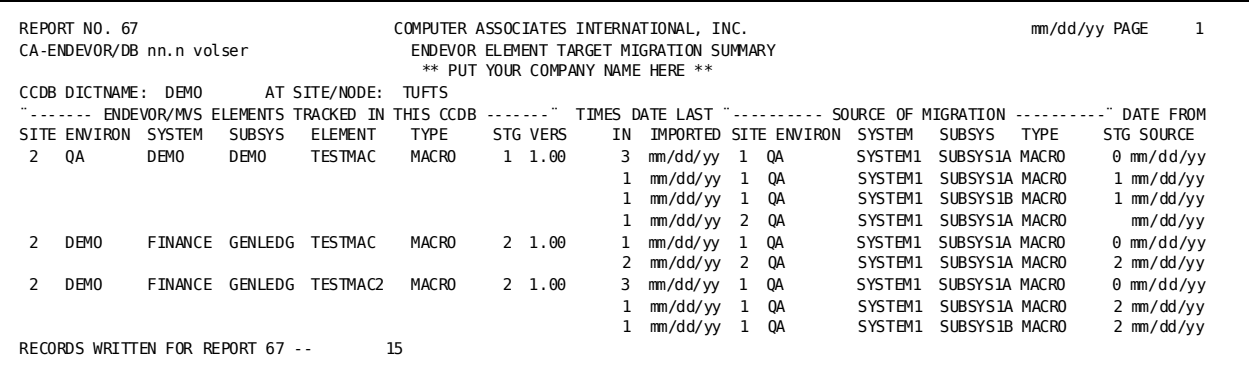

# <span id="page-62-0"></span>**Chapter 6: Messages and Codes**

This section contains the following topics:

[Overview](#page-62-1) (see page 63) [Message Number Format](#page-62-2) (see page 63) [C1DBBRDG Messages](#page-63-0) (see page 64) [C1DBLOAD Messages](#page-67-0) (see page 68)

# <span id="page-62-1"></span>**Overview**

When the Bridge encounters any problems during execution, it issues error messages. During online processing, the error condition is indicated by an ISPF message in the upper right corner of the screen. You can request the long form of the ISPF error message by pressing **PF1** (the HELP PF key). The full message is displayed on the second line of the screen.

The ISPF error messages are a summary of the full text of the error message. The full message text appears in:

- The Execution report, the action listing produced by job C1SB3000 during batch processing.
- The **userid.CC1TEMPRn.MSGS** data set, the online equivalent of the Execution Report. You can browse this data set when the error is encountered.

# <span id="page-62-2"></span>**Message Number Format**

Each message is identified by a message number in the format **C1HnnnnC C1DBxxxx**, where:

- **C1H** -- Identifies the message as a Bridge message.
- **nnnn** -- Specifies the 4-digit message number.
- **C** {-- Indicates that this message has a severity level of }Caution (return code 08). "Caution" means that the system encountered an error that may prevent further processing. The request was completed, but the result is probably not what was intended.
- **C1DB** -- Identifies the source of the message as the CA Endevor SCM Bridge.
- **xxxx** -- Indicates which module encountered the error. It can have a value of **BRDG** or **LOAD**.

For additional information about message format and conventions, refer to the *CA Endevor/DB for CA IDMS Messages and Codes Guide* manual.

The remainder of this chapter lists each of the messages issued by the Bridge. The messages are presented in ascending order, within the **C1DBBRDG** or **CLDBLOAD** module issuing the messages.

## <span id="page-63-0"></span>**C1DBBRDG Messages**

The following messages are issued by the C1DBBRDG module.

#### **C1H0001C C1DBBRDG: INVALID \$ECBDS STRUCTURE**

Indicates that an attempt to use both CA Endevor SCM and the Bridge involves incompatible releases, or indicates that there may be an internal CA Endevor SCM system error. Check the release numbers of the CA Endevor SCM and CA Endevor/DB for CA IDMS systems in use at the time the error occurred to make sure they are compatible. If they are, contact CA Endevor/DB for CA IDMS Technical Support.

#### **C1H0002C C1DBBRDG: INVALID \$REQPDS STRUCTURE**

Indicates that an attempt to use both CA Endevor SCM and the CA Endevor SCM Bridge involves incompatible releases, or indicates that there may be an internal CA Endevor SCM system error. Check the release numbers of the CA Endevor SCM and CA Endevor/DB for CA IDMS systems in use at the time the error occurs and make sure they are compatible. If they are, contact CA Endevor/DB for CA IDMS Technical Support.

### **C1H0003C C1DBBRDG: INVALID \$ENVDS STRUCTURE**

Indicates that an attempt to use both CA Endevor SCM and the Bridge involves incompatible releases, or indicates that there may be an internal CA Endevor SCM system error. Check the release numbers of the CA Endevor SCM and CA Endevor/DB for CA IDMS systems in use at the time the error occurs and make sure they are compatible. If they are, contact CA Endevor SCM Technical Support.

#### **C1H0006C C1DBBRDG: INVALID \$C1DBDS STRUCTURE**

Indicates that an attempt to use both CA Endevor SCM and the Bridge involves incompatible releases, or indicates that there may be an internal CA Endevor SCM system error. Check the release numbers of the CA Endevor SCM and CA Endevor/DB for CA IDMS systems in use at the time the error occurs and make sure they are compatible. If they are, contact CA Endevor/DB for CA IDMS Technical Support.

### **C1H0007C C1DBBRDG: INVALID EXIT-ID - FUNC= action (nn)','**

Indicates that an attempt to use both CA Endevor SCM and the CA Endevor SCM Bridge involves incompatible releases, or indicates that there may be an internal CA Endevor SCM system error. Check the release numbers of the CA Endevor SCM and CA Endevor SCM systems in use at the time the error occurs and make sure they are compatible. If they are, contact CA Endevor/DB for CA IDMS Technical Support.

#### **C1H0008C C1DBBRDG: CCIDVAL=R, BUT CCID ccid IS NOT DEFINED IN THE CCDB**

You have specified a CCID on the action request that is not defined in the Change Control Database. The C1DBCNFG table with which you are currently working specifies CCIDVAL=R for your current Environment, System and Stage Number. Therefore, all action CCIDs must be predefined. Check with your CA Endevor SCM administrator for the proper name/spelling of the CCID and repeat the action.

#### **C1H0009C C1DBBRDG: INVALID \$BRGDS STRUCTURE**

Indicates an internal CA Endevor SCM Bridge system error. Contact CA Endevor/DB for CA IDMS Technical Support.

#### **C1H0010C C1DBBRDG: \$BGETSTG SERVICE REQUEST FAILED - RESULT=result**

Indicates an internal Bridge system error. Contact CA Endevor/DB for CA IDMS Technical Support.

#### **C1H0011C C1DBBRDG: OPEN FOR NDVRENI FILE FAILED - RESULT=result**

Indicates an internal CA Endevor SCM Bridge system error. The C1DBBRDG module failed to open the NDVRENI file (the Entity List file) although a DD statement for the file is present. Make sure that the DD statement identifies an NDVRENI file produced by the NDVRDSEL job and that the file has not been corrupted. If the problem persists, contact CA Endevor/DB for CA IDMS Technical Support.

### **C1H0012C C1DBBRDG: NDVRDSYN CALL FAILED - RCODE=nnnn - CHECK NDVRUTL OUTPUT**

The C1DBBRDG has found and opened the NDVRENI file and the subroutine that reads the NDVRENI file has returned an error condition. Check the NDVRUTL listing for error messages and correct the indicated problem.

### **C1H0013C C1DBBRDG: NDVRENI FILE "SOURCE" OR "TARGET" STATEMENT MISSING**

The C1DBBRDG has found and read the NDVRENI file. The NDVRENI file is not correctly formatted. It is missing either a SOURCE or TARGET statement. Make sure that the NDVRENI file has been produced by the NDVRDSEL job and/or correct the file. Then, resubmit the job.

### **C1H0014C C1DBBRDG: NDVRENI FILE MODE = TRIAL OR BACKOFF NOT ALLOWED**

The NDVRENI file was created by NDVRDSEL running in TRIAL mode. Rerun NDVRDSEL in EXECUTE mode to create a new NDVRENI file, and then resubmit the job.

### **C1H0015C C1DBBRDG: ATTEMPT TO PROCESS AN ELEMENT OUTSIDE NDVRENI SOURCE OR TARGET ENVIRONS**

The NDVRENI file SOURCE and TARGET statements specify Environments. When you run the C1SB3000 job and specify the NDVRENI file, you must process only entities at the migration source environment or at the target. If you are not performing migration processing, remove the NDVRENI DD statement from the job stream.

### **C1H0017C C1DBBRDG: NDVRENI FILE PROCESSING FAILED - REQUEST DENIED**

The Migration processing failed during the handling of a previous action, and C1DBBRDG has consequently shut down. This message will be issued on all subsequent actions. Find and correct the original error.

### **C1H0018C C1DBBRDG: OPEN FOR NDVRUTL FILE FAILED - RESULT=result (DD STATEMENT MISSING?)**

The C1DBBRDG has found and read the NDVRENI file. The first event is to open the NDVRUTL listing file. The open for this file has failed. The most likely cause is a missing DD statement. If this is the case, correct the JCL and resubmit the job. If the NDVRUTL DD statement is present, this message indicates an internal Bridge system error. In this situation, contact CA Endevor/DB for CA IDMS Technical Support.

#### **C1H0019C C1DBBRDG: \$BFRESTG SERVICE REQUEST FAILED - RESULT=result**

Indicates an internal CA Endevor SCM Bridge system error. Contact CA Endevor/DB for CA IDMS Technical Support.

### **C1H0020C C1DBBRDG: C1DBCNFG TABLE SITEID (c) AND TARGET SITEID (c) MUST BE THE SAME**

The C1DBBRDG has found and read the NDVRENI file. The NDVRENI file contains a TARGET statement that specifies a SITEID. The CA Endevor SCM job, however, is running at a different site. You must run the migration target C1SB3000 job at the site specified in the NDVRENI file.

### **C1H0021C C1DBBRDG: \$BDELETE SERVICE REQUEST FAILED - RESULT=result**

Indicates an internal CA Endevor SCM Bridge system error. Contact CA Endevor/DB for CA IDMS Technical Support.

### **C1H0022C C1DBBRDG: ATTEMPT TO LOG A CHANGE OUTSIDE THE NDVRENI SOURCE OR TARGET CCDBS**

The C1DBBRDG has found and read the NDVRENI file. The NDVRENI file SOURCE and TARGET statements specify DICTNAME values, which identify CCDBs. When you run the C1SB3000 job, the C1DBCNFG table determines where each change will be logged. When you run the C1SB3000 job and specify the NDVRENI file, you must process only entities whose C1DBCNFG mapping leads to the source or target CCDB. If you are not performing migration processing, then remove the NDVRENI DD statement from the job stream.

### **C1H0023C C1DBBRDG: C1DBCNFG TABLE HAS BEEN CORRUPTED**

Indicates an internal Bridge system error. Contact CA Endevor/DB for CA IDMS Technical Support.

### **C1H0024C C1DBBRDG: C1DBCNFG INDICATES A "CV SWITCH" IS NEEDED, BUT "DYNAMIC SYSCTL ALLOCATION" IS NOT ACTIVE**

You have submitted a C1SB3000 job that has a SYSCTL DD statement in the JCL, or you are running online and have a permanent SYSCTL allocation for your TSO session. After inspecting the C1DBCNFG table, C1DBBRDG has determined that it must switch SYSCTL files. Because of the DD statement (or permanent allocation), it cannot do so. You must either restrict your CA Endevor SCM processing to elements that are all monitored by CCDBs in the same CA IDMS/DB CV, or else remove the DD statement and resubmit the job (or FREE the allocation and reenter CA Endevor SCM).

### **C1H0025C C1DBBRDG: SYSCTL SVC99 DSN=data-set-name ERR=xxxx INFO=xxxx**

The CA Endevor SCM Bridge has attempted to dynamically allocate one of the SYSCTL files identified in the C1DBCNFG control table. The service request (SVC99) has failed. Refer to the IBM operating system publication for a definition of the error number and information codes.

### **C1H0026C C1DBBRDG: SYSCTL SVC99 DSN=data-set-name ERR=xxxx INFO=xxxx**

The CA Endevor SCM Bridge has attempted to dynamically free one of the SYSCTL files identified in the C1DBCNFG control table. The service request (SVC99) has failed. Refer to the IBM operating system publication for a definition of the error number and information codes.

### **C1H0027C C1DBBRDG: LINK TO C1DBLOAD FAILED - RESULT= rrrrrrrr**

The C1DBBRDG has attempted to call the C1DBLOAD module, but the call failed. The result value indicates the nature of the problem ("NOTFOUND", "MEM ERR", etc.). Make sure that your region size is sufficiently large, your JCL specifies the correct load module libraries, and resubmit the job. If the problem persists, contact CA Endevor/DB for CA IDMS Technical Support.

#### **C1H9999C C1DBBRDG: E998 SYSTEM ERROR - ENDEVOR SERVICE REQUEST NOT PROCESSED**

The C1DBBRDG module has issued a service request to the CA Endevor SCM change monitor, which was not processed. Check the CA IDMS/DB CV log for possible messages that indicate the cause of the problem. If the problem persists, contact your CA Endevor/DB for CA IDMS Technical Support Representative.

## <span id="page-67-0"></span>**C1DBLOAD Messages**

The following messages are issued by the LOAD module.

#### **C1H0901C C1DBLOAD: INTERNAL ERROR (RAN OUT OF LLES)**

Indicates an internal CA Endevor SCM Bridge system error. Contact CA Endevor/DB for CA IDMS Technical Support.

#### **C1H0902C C1DBLOAD: INTERNAL ERROR (NO CDE FOR LLE)**

Indicates an internal CA Endevor SCM Bridge system error. Contact CA Endevor/DB for CA IDMS Technical Support.

#### **C1H0903C C1DBLOAD: C1DBCNFG NOT LOADED FROM AN AUTHORIZED LIBRARY**

As distributed, the CA Endevor SCM Bridge requires that the C1DBCNFG control table be loaded from an APF-authorized library (which should always be the same library from which the CA Endevor SCM C1DEFLTS control table is loaded). If the control table is loaded successfully, but not from an authorized library, you will get this message and the CA Endevor SCM session will be terminated. If desired, your Bridge administrator can modify the system to eliminate this requirement.

#### **C1H0904C C1DBLOAD: MULTIPLE COPIES OF C1DBCNFG LOADED**

Indicates an internal Bridge system error. Contact CA Endevor/DB for CA IDMS Technical Support.

#### **C1H0905C C1DBLOAD: LOAD FOR C1DBCNFG FAILED - RESULT= rrrrrrrr**

The Bridge has attempted to load the C1DBCNFG control table, but the load failed. The result value indicates the nature of the problem ("NOTFOUND," "MEM ERR," etc.). Make sure that your region size is sufficiently large, and/or that your JCL specifies the correct load module libraries, and resubmit the job. If the problem persists, contact CA Endevor/DB for CA IDMS Technical Support.

### **C1H0906C C1DBLOAD: INVALID C1DBCNFG TABLE**

The CA Endevor SCM Bridge has loaded a module named C1DBCNFG, but the module is not a valid control table. Make sure that CA Endevor SCM is processing with the correct load libraries, and that the C1DBCNFG module in those libraries was created by running the job documented in Chapter 2, \_Installation Procedures.\_ If the problem persists, contact CA Endevor/DB for CA IDMS Technical Support.

### **C1H0907C C1DBLOAD: C1DBCNFG IS INVALID - ENVRMNT=environment AND ENVRMENT=environment MAP TO THE SAME CCDB**

The CA Endevor SCM Bridge has loaded the C1DBCNFG control table, but has found that two of the MAP entries name the same CA Endevor SCM environment and the same CCDB. This is not supported. Correct the specification of the control table in the C1DBCNFG assembly and link job, and re-create the table.

### **C1H0909C C1DBLOAD: LOAD FOR C1DFLTS FAILED - RESULT= rrrrrrrr**

The Bridge has attempted to load the C1DEFLTS control table, but the load failed. Indicates an internal CA Endevor SCM Bridge system error. Contact CA Endevor/DB for CA IDMS Technical Support.

#### **C1H0910C C1DBLOAD: SITEID VALUES IN C1DBCNFG (c) AND C1DEFLTS (c) ARE NOT THE SAME**

The Bridge has loaded the C1DBCNFG and C1DEFLTS control tables. They spec ify different SITEID values, and therefore cannot be used together. It is recommended that you place the two tables in the same load library, and combine the assembly and link steps for the two tables in the same job. Find the correct tables, place them in the appropriate library, and resubmit the job.